### Linux Fundamentals A Training Manual

Philip Carinhas, Ph.D. Fortuitous Technologies www.fortuitous.com pac@fortuitous.com

Version of August 26, 2001

Copyright 2000-2001 Fortuitous Technologies, Inc. Fortuitous Technologies Inc. 6909A Hardy Dr. Austin, Tx 78757 USA WWW: http://fortuitous.com E-mail: fundamentals@fortuitous.com

This training manual is a free book; you may reproduce and/or modify it under the terms of version 2 of the GNU General Public License as published by the Free Software Foundation whose website is located at http://www.gnu.org/copyleft/gpl.html.

This book is distributed in the hope it will be useful, but without any warranty; without even the implied warranty of merchantability or fitness for a particular purpose.

The author encourages wide distribution of this book for personal and commercial use, provided the above copyright notice remains intact and the method adheres to the provisions of the GNU General Public License located at

### http://www.gnu.org/copyleft/gpl.html

In summary, you may copy and distribute this book free of charge or for a profit. No explicit permission is required from the author for reproduction of this book in any medium, physical or electronic.

Note, derivative works and translations of this document must be placed under the GNU General Public License, and the original copyright notice must remain intact. If you have contributed new material to this book, you must make the source code (e.g., LATEX source) available for your revisions.

# **Contents**

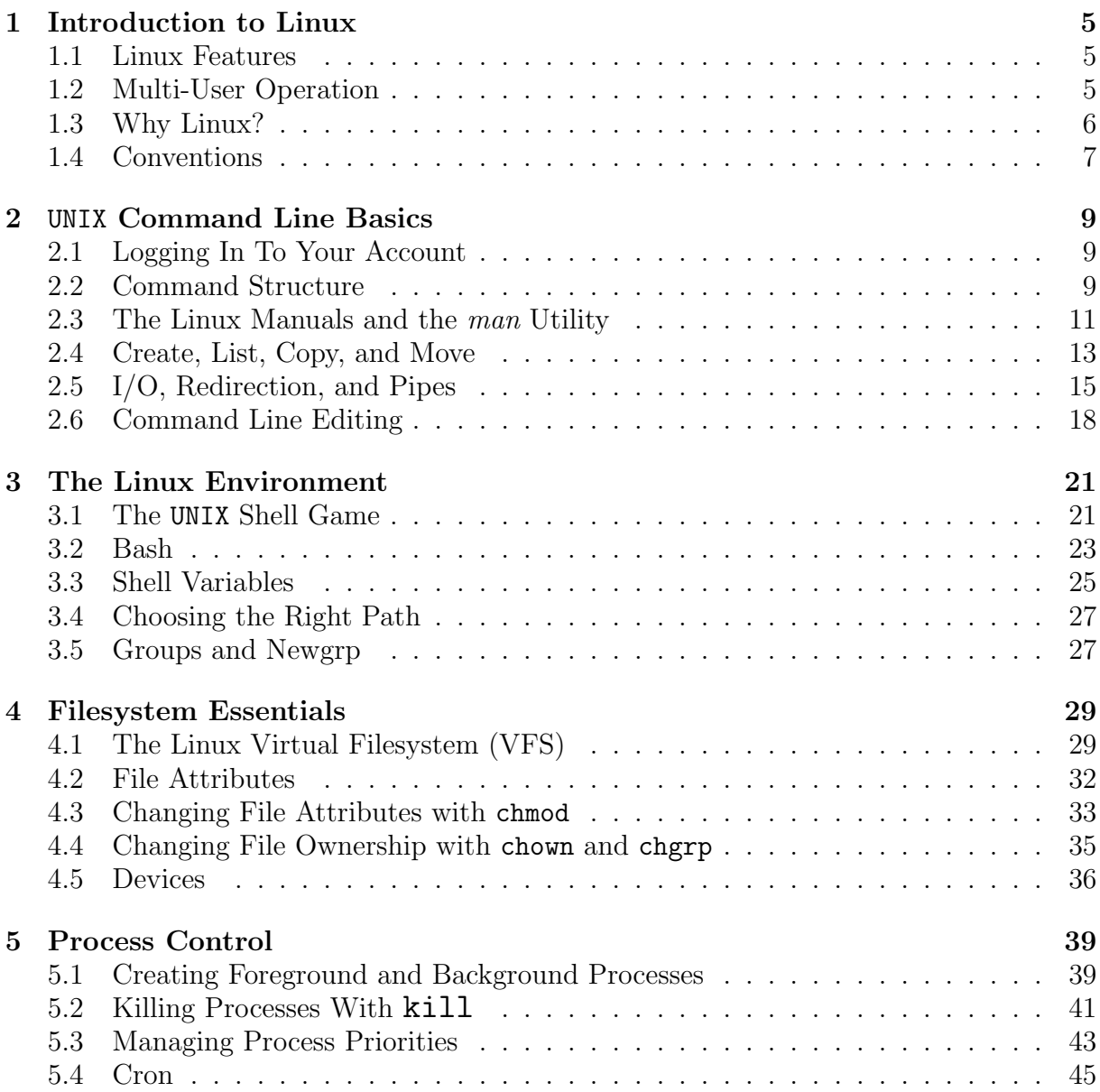

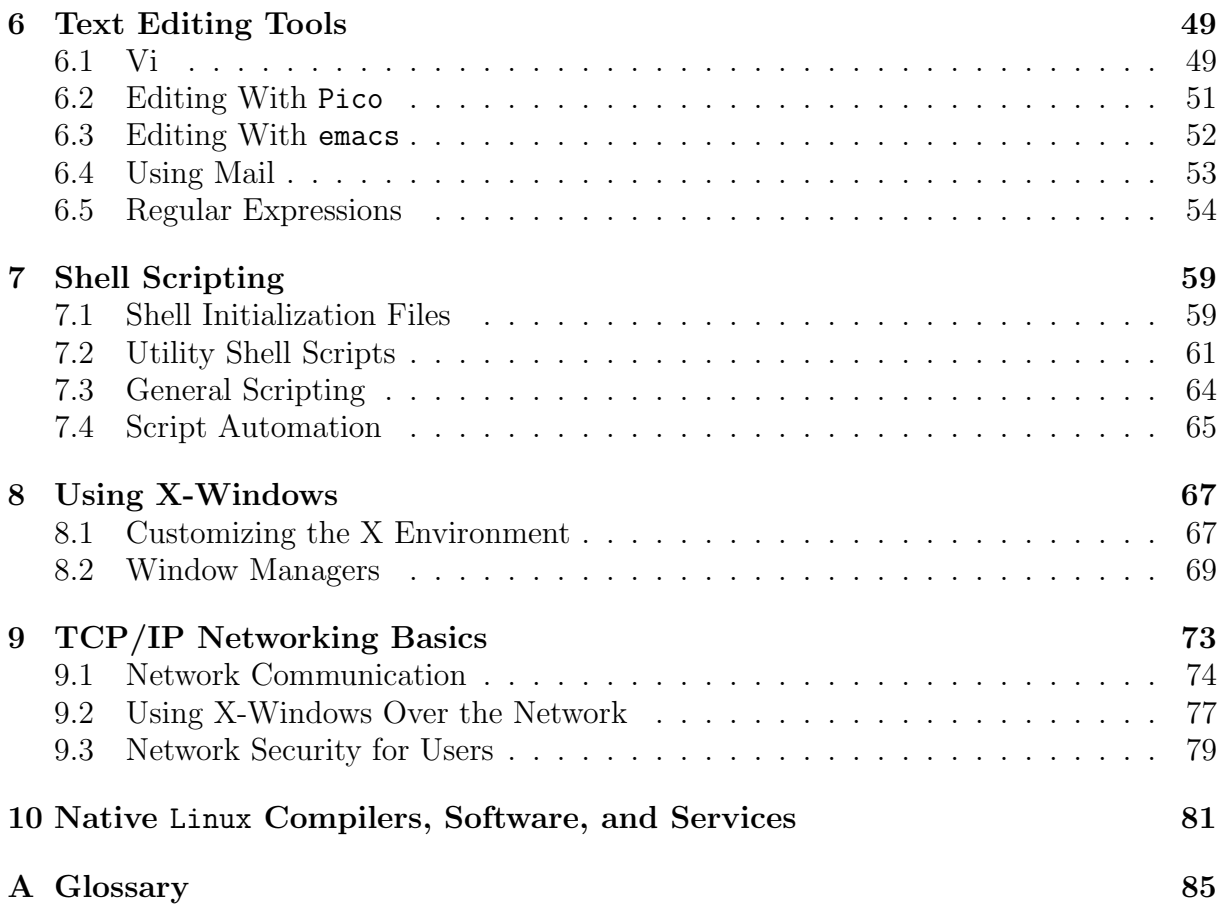

## Chapter 1

# Introduction to Linux

Linux is a computer operating system originally developed by Linus Torvalds as a research project. There is some interesting history about the rapid Linux evolution, but suffice it to say, Linux has come a long way in a decade.

Linux runs on Intel, Mac, Sun, Dec Alpha, and several other hardware platforms.

### 1.1 Linux Features

- Linux is a full-featured, 32-bit multi-user/multi-tasking OS.
- Linux adheres to the common (POSIX) standards for UNIX .
- Native TCP/IP support.
- A mature X Windows GUI interface.
- Complete development environment. C, C++, Java, editors, version control systems.
- Open Source.

### 1.2 Multi-User Operation

In UNIX and Linux, all interactions with the OS are done through designated "users", who each have an identification ID (login name) and a password. UNIX allows different users to co-exist simultaneously and allows for different levels of users.

The most powerful user is called superuser or "root", and has access to all files and processes. The superuser does many of the system management tasks like adding regular users, file backups, system configuration etc.

Common users accounts, which perform non-system type tasks, have restricted access to system-sensitive components to protect Linux from being accidentally or purposely damaged. In a moment you will enter a user account and start exploring the Linux filesystem.

### 1.3 Why Linux?

Linux can operate as a web, file, smb (WinNT), Novell, printer, ftp, mail, SQL, masquerading, firewall, and POP server to name but a few.

It can act as a graphics, C, C++, Java, Perl, Python, SQL, audio, video, and documentation, development workstation etc.

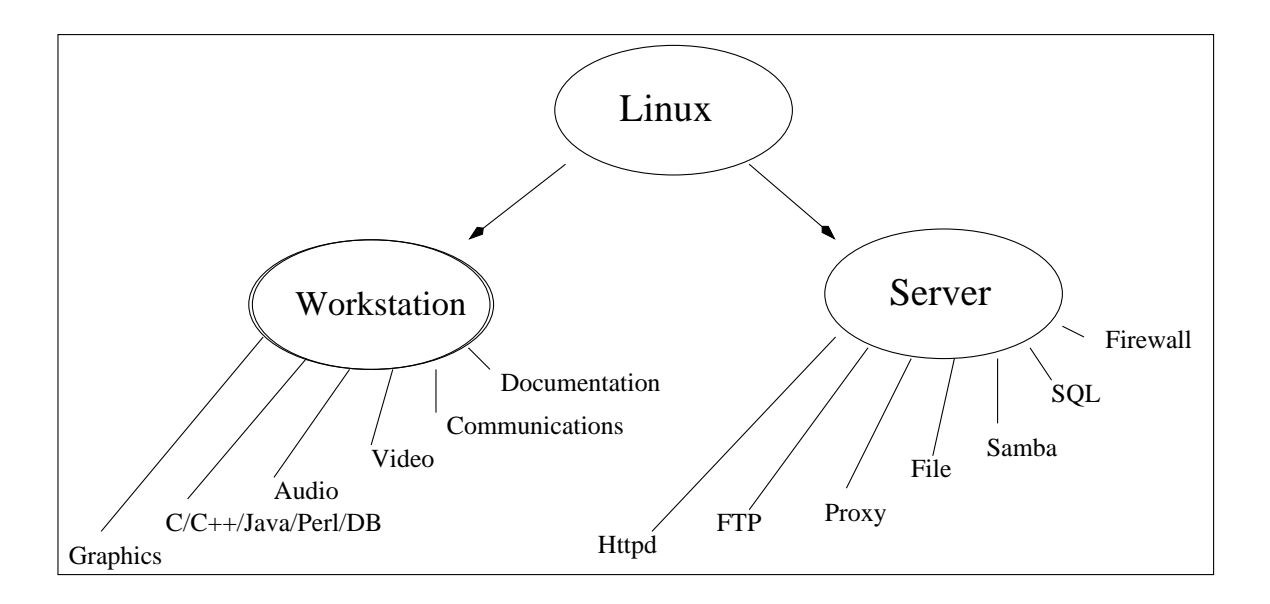

Figure 1.1: Linux Uses

Linux is a good solution for developers that need a stable and reliable platform that has open source code. Its not a good system for beginning developers that want a simple GUI interface to a programming language, although Linux has many GUI software development interfaces.

Linux is ideal as a workstation also, and offers many customizable features not found in any other platform. It makes a good platform for dedicated workstaions that have limited functions like in an educational or laboratory environment.

Its may not be ideal as a workstation for beginning users who want an instantly customizable universal WYSIWYG interface. Other systems provide solutions for this need. Still, Linux becomes easier to use on a daily basis. It's only a matter of time until Linux is accessible by everyone.

### 1.4 Conventions

In order to take full advantage of this manual, students should execute every command that is listed in the text as well as do all the exercises. The following is a list of conventions supported in this manual:

- <bash>: indicates a command entered in a terminal by the user. When you see this sign, you are expected to enter these commands exactly as indicated and check that the results are consistent with what is written. If you see a problem, please ask the instuctor to elaborate or clarify.
- <tcsh>: indicates commands in the tcsh shell. Most of these commands are to be completed after hours or at home. Since Linux advocates freedom of choice, we wish to make students aware of this option to bash.
- **Super>:** indicates a command entered by the System Administrator or Root. The student is also expected to enter these commands in as indicated.

Bold indicates a command entered at the prompts above.

Big Bold TW is used to identify commands in the text.

Underline indicates a file or a directory in the text.

Slant indicates command options.

Plain TW indicates a screen text of command output or editor.

## Chapter 2

# UNIX Command Line Basics

The objective of this chapter is to configure the shell account so that printing, manuals, and editor functions are working normally. This will give us experience with the basic commands, environment variables, and workhorse tools needed.

### 2.1 Logging In To Your Account

Log into your system with the login name and password given to you. You will see something like

<bash>:

Your system should always prompt you with the name of the shell (bash) and your login name. This is a customizable feature in the bash shell which you are now using.

The most basic command in Linux is the directory listing "ls" command.

You can see the contents of your account by typing

```
<bash>: ls -al
```
You should see files like

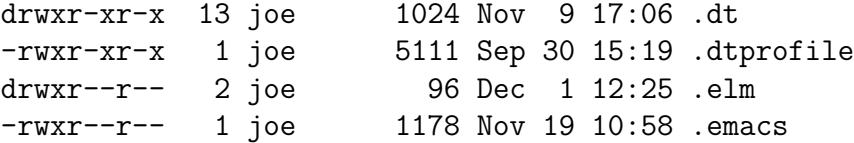

### 2.2 Command Structure

We've already seen  $ls$  which give a directory listing the current working directory (cwd). Commands in Linux follow a general format:

Command *-options* Other parameters

for example:

#### <bash>: ls -l .bashrc

First comes the command name, followed by options. Options are normally preceded by a dash or minus sign. There is always a space between the command and the dash. Some commands use no options at all. After the options comes any other parameters or informations that command may need.

Let's talk about some of the workhorse commands. Please note that these definitions are purposely abbreviated and incomplete! Consult the man pages for each of the commands below. In the commands below, parameters that are enclosed in square brackets [...] are optional to that command. [-opts] refers to options in the style just mentioned.

### Special Keys Strokes:

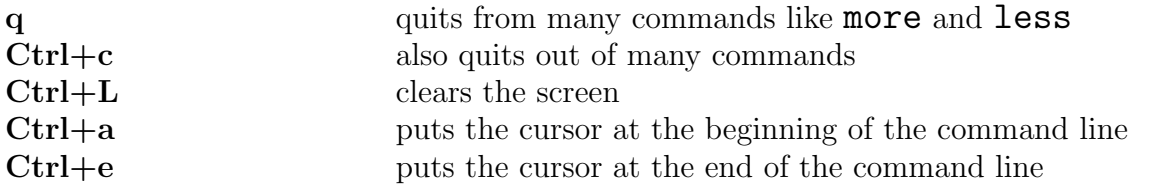

### Help, Search, Info Tools:

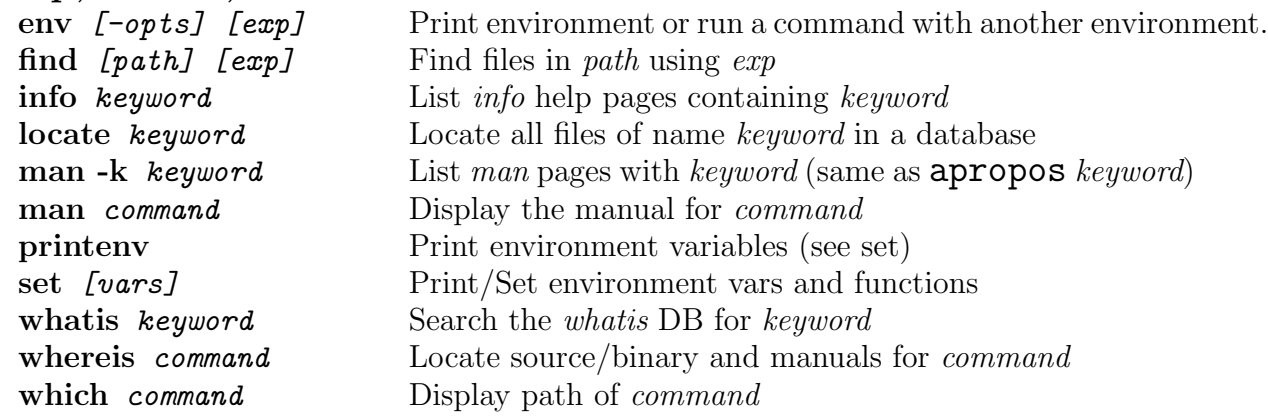

### Text Manipulation Tools

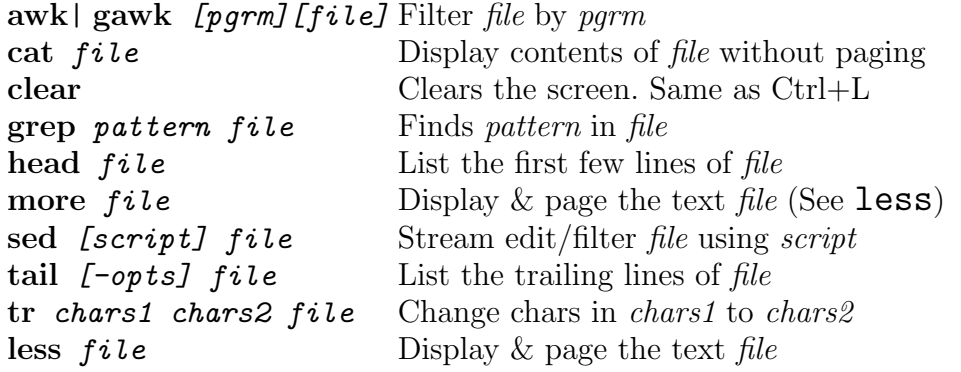

### General Tools

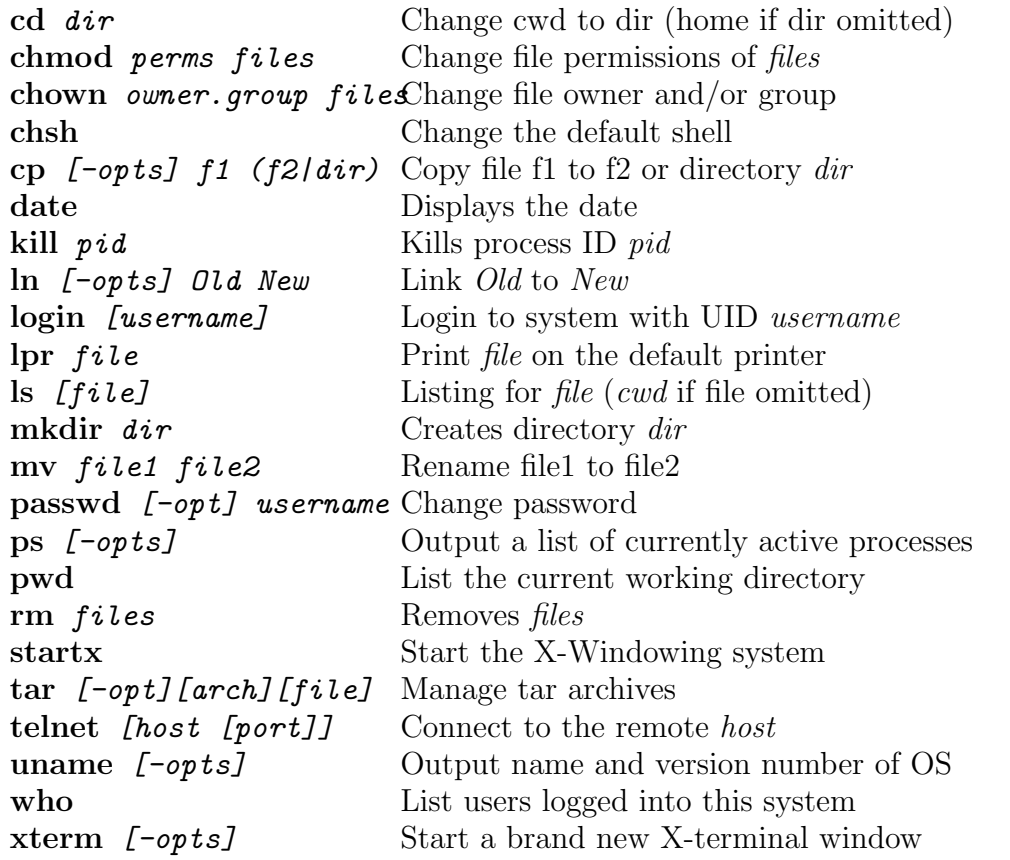

### 2.3 The Linux Manuals and the man Utility

Virtually every command that is worth knowing has an entry in the man pages, and is accessed by doing a **man command** . To get all related commands to a keyword word, use man  $-k$  keyword as in the following example:

#### <bash>: man -k manual

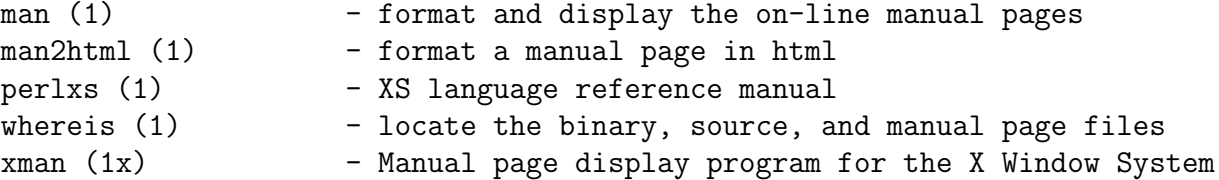

When in doubt, use **man** and **man**  $-k$  keyword to get info on a command or UNIX related term.. Find the man page for the 1s command. 1s will list directory contents:

<bash>: man ls

```
\text{LS}(1) FSF LS(1)
NAME
      ls - list directory contents
SYNOPSIS
      ls [OPTION]... [FILE]...
DESCRIPTION
      List information about the FILEs (the current directory by
      default). Sort entries alphabetically if none of -cftuSUX
      nor --sort.
      -a, -a11do not hide entries starting with .
...... etc ........
```
Figure 2.1: Manual Page for  $\text{ls}$ 

Here is a man entry for cd which changes your current working directory (folder).

#### <bash>: man cd

cd(n) Tcl Built-In Commands cd(n) NAME cd - Change working directory SYNOPSIS cd dirName DESCRIPTION Change the current working directory to dirName, or to the home directory (as specified in the HOME environment variable) if dirName is not given. Returns an empty string.

Figure 2.2: Manual Page for cd

### 2.3.1 Exercises

- 1. **ash>: man man**
- 2.  $\langle$ bash>: man 7 signal
- 3. Man cd and look for information on "." and ".."
- 4.  $\langle$ bash>: cd ..; pwd
- 5.  $\langle$ bash>: cd . ; pwd
- $6.$  <br/>bash>: cd ; pwd
- 7. Discusss what "." and ".." are in terms of the filesystem.

### 2.4 Create, List, Copy, and Move

The most fundamental of all commands is to list, create, copy, move (rename), and remove files. This section will show you the basics. Lets start with creating some files now, so we can list them later.

### 2.4.1 Creating New Files

File creation can be done by invoking an editor on a new filename. Before we try this, there is an easier way to make a new empty file by using the touch command. This is how it works:

#### <bash>: touch file1

This will make a new file named **file1** that is empty. There are many other ways to make new files that we will see later.

### 2.4.2 Creating New Directories

Directories are created with the **mkdir** command. Thus

#### <bash>: mkdir dir1

will create a new directory named  $\text{dir1 located}$  in your current working directory. List this file now with the "long" format we just spoke about. Check your files with

<bash>: ls -l

#### 2.4.3 Listing Files and Directories

By far, listing a file is the most basic of all commands. As we have seen before, you list files with the ls command:

```
<bash>: ls file1
 file1
<bash>: ls -l file1
 -rw-r--r-- 1 joe users 0 Oct 28 22:05 file1
```
Using the -l flag causes a "long" listing that shows more information about file1.

You list your directories in a similar way (note that the second example shows that  $\text{dir1}$ is empty).:

```
<bash>: ls -l
 total 10
 drw-r--r-- 1 joe users 0 Oct 28 22:05 dir1
\langlebash>: ls -l dir1
 total 0
```
### 2.4.4 Copying Files and Directories

You can copy a file by using the  $cp$  command. The following statement

### <bash>: cp file1 file2

will copy file1 to file2. Copying a folder or directory requires the use of the *recursive* or -r flag indicating that cp should decend into the directory and copy all sub-files and sub-folders:

### <bash>: cp -r dir1 dir2

Exercise 2.4.4: Please create a directory like this now. Explain clearly how the following examples are different from the above:

<bash>: cp file1 dir1  $\langle$ bash>: cp -r dir1 dir2/ <bash>: cp -r dir1 dir2/dir3

### 2.4.5 Moving Files and Directories

Moving a file is the same as renaming it. This allows for the possiblity that you move the file to another directory as well:

<bash>: mv file2 file3 <bash>: mv file1 dir1/file2

You move a directory in EXACTLY the same way as a file: <bash>: mv dir1 dir3

### 2.4.6 Changing Directories

Changing your current directory is done with the cd command:

<bash>: cd dir1  $\langle$ bash>: cd ../dir2

### 2.4.7 Removing Files and Directories

Normal files are removed with the  $rm$  command:

### <bash>: rm file1

Removing directories is also done with the rm command, but again you need to use the "recursive" or -r option:

#### <bash>: rm -r dir1

After you try the above, make sure **file1** and **dir1** are gone.

### 2.5 I/O, Redirection, and Pipes

I/O refers to Input (I) and Output (O). This section talks about input and output of commands and how you can manipulate these. These prinicipals are very important because they are used constantly in Unix.

### 2.5.1 Standard I/O

In UNIX , Standard Input *(stdin)* and Standard Output *(stdout)* are mechanisms that allow you to input or output data from a command line. Simple commands like "cat file1" send their results to *stdout* (normally to your terminal screen) while the word file1 is an example of *stdin* which is fed to the command  $cat.$ 

Independent of *stdin* and *stdout*, there is the also standard error (*stderr*) which normally goes to your screen when the command detects an error. Its manipulation is shell specific. Bash assigns special numbers, called File Descriptors, to stdin, stdout, and stderr:

| Name            | Abbreviation | File Descriptor | <b>Standard Device</b> |
|-----------------|--------------|-----------------|------------------------|
| Standard Input  | stdin        |                 | Keyboard               |
| Standard Output | stdout       |                 | Console                |
| Standard Error  | stderr       |                 | Console                |

Table 2.1: Bash Standard I/O

### 2.5.2 Redirection

Redirection refers to the art of redirecting input and output traffic from commands. Shells like bash allow for redirection of *stdin* and *stdout* with the  $\leq$  and  $\geq$  operators respectively.

As an example, lets say you want to list some files and send (redirect) the output to a file instead of the screen. Do it the easy way:

#### <bash>: ls -al > output.txt

To check the output, you can use cat (short for concatenate). cat is uselful when you want to view short files:

#### <bash>: cat output.txt

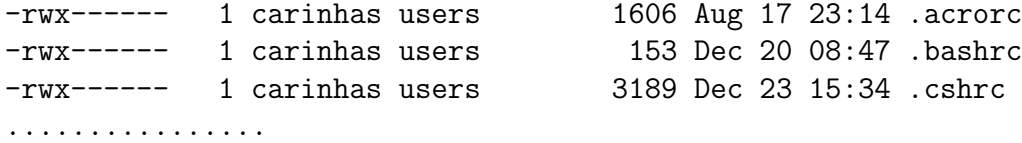

Examples of stdin redirecting:

```
<bash>: cat < output.txt
<bash>: wc -l output.txt
   7 output.txt
<bash>: wc -l < output.txt
   7
```
Note that "cat output.txt" and "cat < output.txt" give the same result, but the " $\texttt{wc}$  -l" examples give something slightly different.

In bash *stderr* is redirected with with the  $2$  operator, while in  $tcsh$ , the  $\&$  operator. Just relax and we will see real examples of this shortly.

Linux Warning: Please note that  $\geq$  will overwrite anything in the output file, if it exists, or create the file if it does not exist. In contrast, the  $\geq$  operator will append to the existing file.

Here is a brief summary of the redirects:

| Name                   | Operator      | Description                          |
|------------------------|---------------|--------------------------------------|
| Redirect <i>stdin</i>  | ≺             | Feeds the file to input              |
| Redirect <i>stdout</i> |               | Creates or overwrites                |
| Append <i>stdout</i>   | $\rightarrow$ | Creates or appends                   |
| Redirect <i>stderr</i> | >&            | Both <i>stdout</i> and <i>stderr</i> |
| Redirect <i>stderr</i> | 2>            | Only <i>stderr</i> in bash           |

Table 2.2: Standard Redirection I/O

### 2.5.3 Pipes

When you want to take the output of one command and use that is input into another, use the "pipe operator" | . Think of actually connecting a metal pipe from one command to another. The following example sorts a simple **1s** command in reverse order (do it!):

```
<bash>: ls | sort -r
.doomrc
.cshrc
.bashrc
.acrorc
```
### 2.5.4 Examples to Try

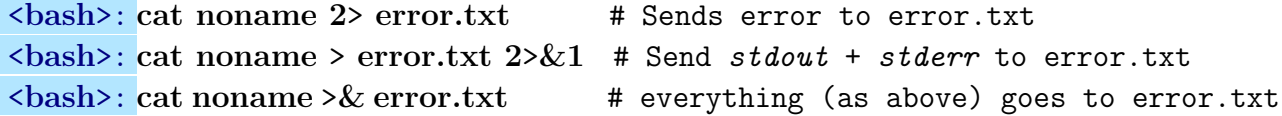

Try these examples in tcsh:

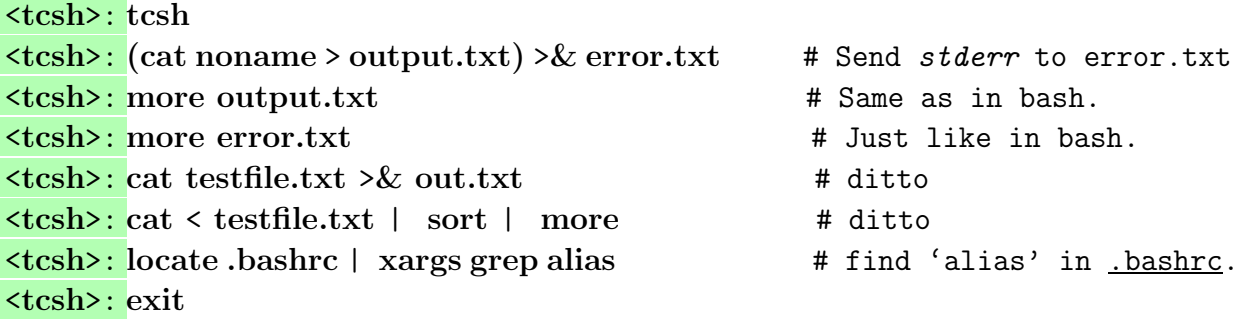

Don't forget the last "exit" to get out of tcsh and back into fabulous bash.

### 2.6 Command Line Editing

A great shortcut in bash and tcsh is to use the command editing facilities. Just hit the up-arrow key to a previous command and move the cursor to edit that command. Just try it. Command editing is very useful in repeating and correcting previous commands.

Now we discuss other features of command line editing.

### 2.6.1 Command and File Completion

Most shells support command and file completion typing shortcuts. These shortcuts allow you to hit the Tab key to finish off the name of a command or file after only hitting a few keys. Try this example of a filename (directory):

<bash>: cd /usr/inc<TAB> will produce <bash>: cd /usr/include/

Now try this example for a command:

<bash>: ghostv<TAB> should produce

<bash>: ghostview

Note that command and file completion can only complete upto a unique set of commands. This means you have to provide a unique start string.

Thus <br/> <br/>shash>: ghost<TAB> won't work because it could complete to ghost<br/>view or ghostscript.

tcsh has the same file-name completion mechanism as bash. The <TAB> key will complete the filename and command up to unique names.

### 2.6.2 Possible Command Completion

bash will show the possible choices are by hitting <TAB>twice (<Ctrl-D> in tcsh ):

<bash>: ls /etc/h<TAB><TAB>

host.conf hosts hosts.allow hosts.deny httpd/ <bash>: ls /etc/h

The shell tells you what your choices are and is again ready for more input. This also works on commands too:

### <bash>: mo<TAB><TAB>

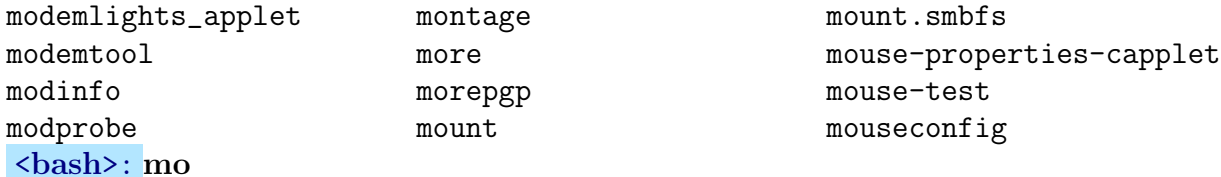

This shows us the possibilities, and again returns us so we can continue typing a command. Remember that  $tcsh$  has the same possible-completion mechanism as **bash** does above. Just use <Ctrl-D> instead.

### 2.6.3 Command Line Substitution and History

In both **tcsh** and **bash** we have the facility of *Command Line Substitution* and *Command* History.

Command Line Substitution allows you to substitute a dynamic expression inside a command:

### <bash>: echo My name is \$USER My name is Joe <bash>:

The \$ symbol allows bash to process the expression in-line and later provide the results to the echo command.

Command History allows you to use stuff from your old commands in your current command. Remember: recycling is good for the environment ♣. The following list shows the history reference syntax common to both **bash** and **tcsh**:

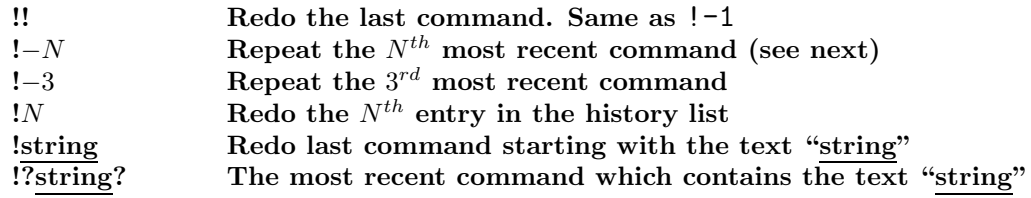

Figure 2.3: History Referencing Specifications

On top of history referencing, you can add these modifiers to the shell command line by appending them to the history reference after a colon (:)

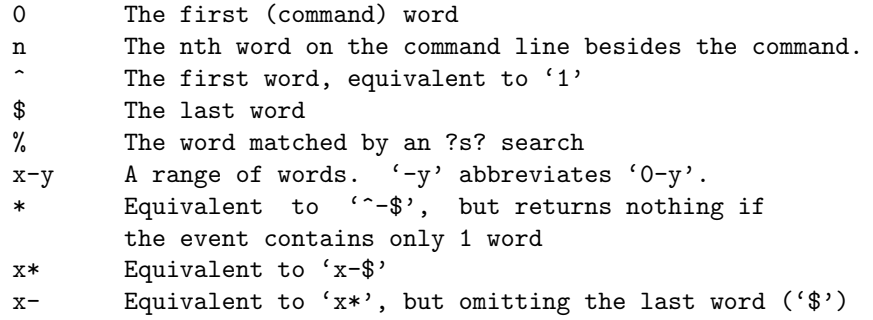

Figure 2.4: History Modifiers

#### 2.6.4 Exercises

You can get a list of your history by typing simply **history**. Create two files called boogie.man and boogie.man.old. The file contents are not important for this exercise. Try these examples of the above history machinery to try. The exact history will vary depending on what you do so please adapt these to your current situation:

<bash>: history | tail -4 9 8:30 touch boogie.man 10 8:31 cp boogie.man boogie.man.old 11 8:36 echo hello >> boogie.man 12 8:37 diff boogie.man.old boogie.man

<bash>: !-2

vi boogie.man

<bash>: diff !-2:2.old !-2:2 diff boogie.man.old boogie.man

<bash>: diff !!:1.old !!:2 diff boogie.man.old.old boogie.man diff: boogie.man.old.old: No such file or directory

<bash>: !?cat?:0 !!:2 cat boogie.man

## Chapter 3

## The Linux Environment

In Linux and UNIX , you carry many local attributes that control how your immediate shell interface interacts with the system. These attributes are called Shell and Environment Variables, and they are critical to Linux operation. UNIX and Linux use many variables for internal processing. These help the system manage resources for users. This chapter discusses the bare necessities that all Linux survivalists need to know.

### 3.1 The UNIX Shell Game

One prominent feature of UNIX is that you can control the interface by which you communicate with it. These interfaces are called shells and there are too many. The original shell is called sh and it has many close cousins including ash, bash, and ksh. bash is the "native" Linux shell and is the default shell for Linux . Thus, bash is used for almost all startup files (scripts) and maintenance scripts for Linux .

Many users prefer to use the Berkeley UNIX C-type shells like csh and tcsh. Your choice is largely a matter of preference, however, we will use bash as the default in the course. We will also discuss  $\text{tcsh}$  because of its easy to understand C-like syntax.

Normally a shell can be invoked anywhere in your current login session simply by typing the shell name. This is useful for testing, but normally, you will use your default shell.

A user can control fundamental aspects of his/her environment by setting shell variables as you work, or inside of a startup script file which gets invoked when you login to your account. Simple examples common to each shell are your prompt (the thing that stares at you and waits for your commands) and aliases. An alias is a shorthand for some other command which a user can define, normally in the shell startup files like *bashrc* and .cshrc. We'll work with these concepts very shortly.

### 3.1.1 Shell Features

Most Linux distributions come with bash and tcsh which replace sh and csh respectively. These are the two big shells that 99.9% of the Linux world uses. There are several key commonalities and differences between the two. The following tables outline these:

| Action              | bash                           | tcsh                           |  |  |
|---------------------|--------------------------------|--------------------------------|--|--|
| Default Prompt      | \$                             | #                              |  |  |
| Force Redirection   | > l                            | >!                             |  |  |
| Force Append        |                                | >>!                            |  |  |
| Variable assignment | var=value                      | set var=value                  |  |  |
| Set Environment var | export var                     | seteny VAR value               |  |  |
| Number of arguments | $\frac{1}{2}$                  | $\frac{1}{2}$ (\$#argv in csh) |  |  |
| End loop statement  | done                           | end                            |  |  |
| End case statement  | esac                           | endsw                          |  |  |
| Loop                | $\frac{\text{for}}{\text{do}}$ | foreach                        |  |  |
| If statement        | if $\left[\ldots\right]$       | if $(\ldots)$                  |  |  |
| End if              | fi                             | endif                          |  |  |
| Read from terminal  | read                           | \$<                            |  |  |
| Start until loop    | $\text{until}/\text{do}$       | until                          |  |  |
| While loop          | $\text{while}/\text{do}$       | while                          |  |  |

Table 3.1: Bash-Tcsh Difference

| Symbol/Command | Action                                   |
|----------------|------------------------------------------|
| $\mathbf{r}$   | Redirect output                          |
| >&             | Redirect <i>stdout</i> and <i>stderr</i> |
| $\rightarrow$  | Append output to file                    |
|                | Pipe output                              |
| &.             | Run process in background                |
| <b>TAB</b>     | Filename/command completion              |
| !n             | Repeat command $\#n$ in history          |
| Svar           | Variable substitution                    |
| #              | Comment line                             |
| $\log$         | Put process in background                |
| fg             | Put process in foreground                |
| $_{\rm cd}$    | Change directory                         |
| echo           | Echo execution output                    |
| jobs           | List current shell processes             |
| kill           | Kill specified processes                 |
| umask          | Set default file permissions             |

Table 3.2: Bash-Tcsh Commonality List (Incomplete)

### 3.2 Bash

Bash is the default shell for Linux . The default shell is like an environment where all the basic commands come from bash. Let's look at the bash manual page:

### <bash>: man bash

Look at the default prompt on your screen. Notice that the prompt contains the shell name and username. The prompt in bash is controlled by the variable PS1. Type in the command "set" to get the following sort of output:

```
PRINTER=astro
PS1=<\s:
PS2=>
PS4=+PWD=/home/joe
SHELL=/bin/bash
SHLVL=2
TERM=vt100
```
### 3.2.1 Setting Your Prompt

Note that set provides the definition for *PS1* and several other variables. Lets look up the manual on bash by typing "man bash". You are looking at an endless stream of information from the native Linux manual pages. Type "/prompt" to search for the word "prompt". You can find the next occurrence by typing "n". Keep going until you see something similar to

```
PROMPTING
```
When executing interactively, bash displays the primary prompt PS1 when it is ready to read a command, and the secondary prompt PS2 when it needs more input to complete a command.

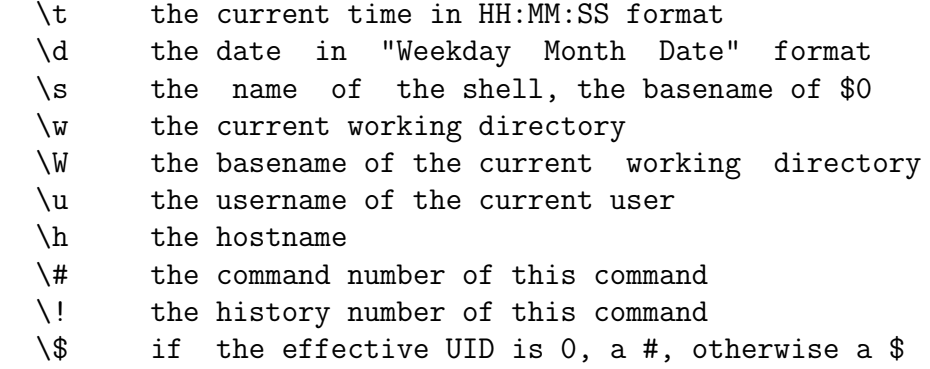

Lets change the bash prompt by adding the command number. This is an example:

 $\{\$ {bash}{\colon} \PS1 =' \succeq \u \t\t\iff \forall \#: '

which should produce something like

bash: joe 00:02:07:# 13:

Now lets set your prompt so that it always displays your path. Even though this manual will specify  $\delta$  should still use a prompt like this:

 $\langle$ bash>: PS1=' $\langle \forall w \rangle$ : '

### 3.2.2 Creating Aliases (Shortcuts)

Now as it happens, I get very tired of typing out  $ls$  -Agl every time I want a long directory listing, so I want to alias that command to  $d$  (for "directory") as follows:

 $\langle$ bash>: alias d='ls -Agl'

We really would like to make this definition permanent, by putting this command into .bashrc, and we will learn how to do this in section 7 on scripts.

The same alias in tcsh (or csh) is written without the equals  $(=)$  sign: You start tcsh by typing tcsh:

```
<bash>: tcsh
<tcsh>: alias d 'ls -Agl'
<tcsh>: d
.............
<tcsh>: exit
```
### 3.3 Shell Variables

In Linux, you always keep shell variables *user, directory, path, group*, and many others. These variables help your shell cope with all the information it needs to deal with normal operations. As we discussed before, the set, env, printenv commands will display your environment variables: (without #comments)

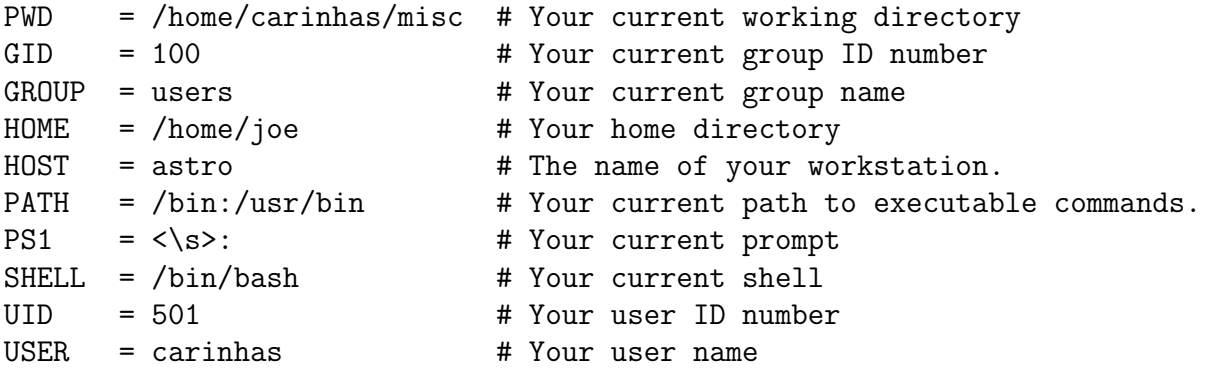

Your *current working directory* (*cwd*) is where all files are sought and written by default. uid and gid are the numerical values for your user and group, which identify you as a user and group member respectively. Your *home* is where you (and your files) live, and your path is where you look for your prey (executable commands).

You can always determine your *cwd* with the **pwd** command. Your *cwd* is always referred by the "dot" (.) symbol, and the directory directly below is referred to by the double-dot  $\ldots$  symbol as in the result of an  $ls$  -Agl:

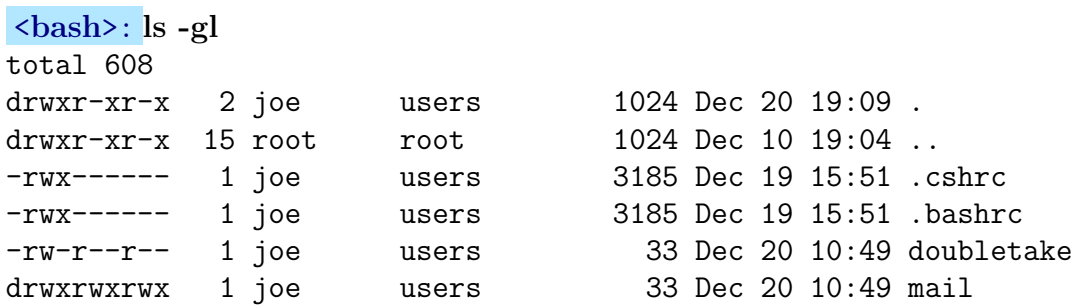

Note that ".." refers to /home when you are in your home directory /home/joe. The first character in the long file listing is the file type, which tell us what kind of animal we have. Also ∼ refers to your home directory in your prompt, and changes to the /fully/qualified/path only when moved out of /home/joe .

### 3.3.1 Environment Variables

Environment variables are shell variables that control the so-called 'environment', or shell options. Environment variables are used internally by the shell at all times. Normally, user defined shell variables will not affect how the shell works.

Environment variables are all uppercase words like PATH, SHELL, TERM, PAGER, PS1, MANPATH.

In bash, you set *environment* vars with the **export**:

```
NAME=value
export NAME
```
Or you can do it all in one command:

export NAME=value

Examples in bash are

```
<bash>: export PATH=/bin:/sbin:/usr/sbin
<bash>: DISPLAY=groucho:0
<bash>: EDITOR=/bin/vi
<bash>: export DISPLAY EDITOR
```
Environment variables are set in tcsh in the following way:

setenv NAME value

#### 3.3.2 Exercises

Exercise 1

Find the hostname of your machine and replace "groucho" in the DISPLAY variable as above.

#### Exercise 2

Go into the tcsh shell and work the following examples:

```
<bash>: tcsh
<tcsh>: setenv PATH /bin:/sbin:/usr/bin:/usr/sbin
<tcsh>: setenv DISPLAY groucho:0
<tcsh>: setenv EDITOR /bin/vi
<tcsh>: env
```
### 3.4 Choosing the Right Path

Your *PATH* is used by the system to find commands. Its important to set this correctly so that you can access everything that you need.

To set you path in bash we edit the .bash profile file:

```
<bash>: pico .bash profile
```

```
PATH=$PATH:$HOME/bin # Add $HOME/bin to $PATH
.... write and quit .... (hit Ctrl-X, type Y, return)
\langlebash>: source .bash_profile # Initialize $PATH.
```
Once this is done, bash will look in your own /home/user/bin folder to find any commands you put there. This is a good thing which will come in handy later when we work on scripting.

#### 3.4.1 Exercises

Set your path in tcsh by editing your .login file, and add ∼/bin to your path.

```
<tcsh>: pico .login
set path = //bin /sbin /bin /usr/bin /usr/ucb /usr/bsd) # added //bin.... write and quit ....
\langle tcsh \rangle: source .login \qquad # Install the new $path.
<tcsh>: rehash # Tell csh to find files in $path.
```
tcsh uses its rehash function to re-read all the folders in your path and find the new commands.

### 3.5 Groups and Newgrp

Groups allow users to have access to files and programs jointly. This is what the *group* attribute is for. Users can belong to many groups. You can belong to more than one group, however you can only be active in one group at a time. All users have a default group that they enter at login. You change your group interactively by using the newgrp command:

#### <bash>: newgrp groupname

which will spawn a new shell (on top of the old one) with your default group given by groupname. For this trick to work, you must belong to this group to begin with.

Once you are in this new group state, all process and files created will carry the group name as well as your user name. Having multiple groups can be useful when accessing restricted hardware or working in a team of developers, where everyone needs access to common software and systems.

To exit this group-shell, simply type exit.

### 3.5.1 Exercises

1. Look at the files /etc/passwd and /etc/group. Determine how groups are created and assigned with the help of the manual pages. Write your observations down here.

## Chapter 4

# Filesystem Essentials

In this chapter, we will learn how to master files and filesystems. This is a very important aspect of Linux , and is used constantly.

### 4.1 The Linux Virtual Filesystem (VFS)

All files in Linux are accessible from a single integrated filesystem called a Virtual Filesystem. The base of that system is called the root and often denoted by a slash (/). Use the mc command to navigate around the system files below:

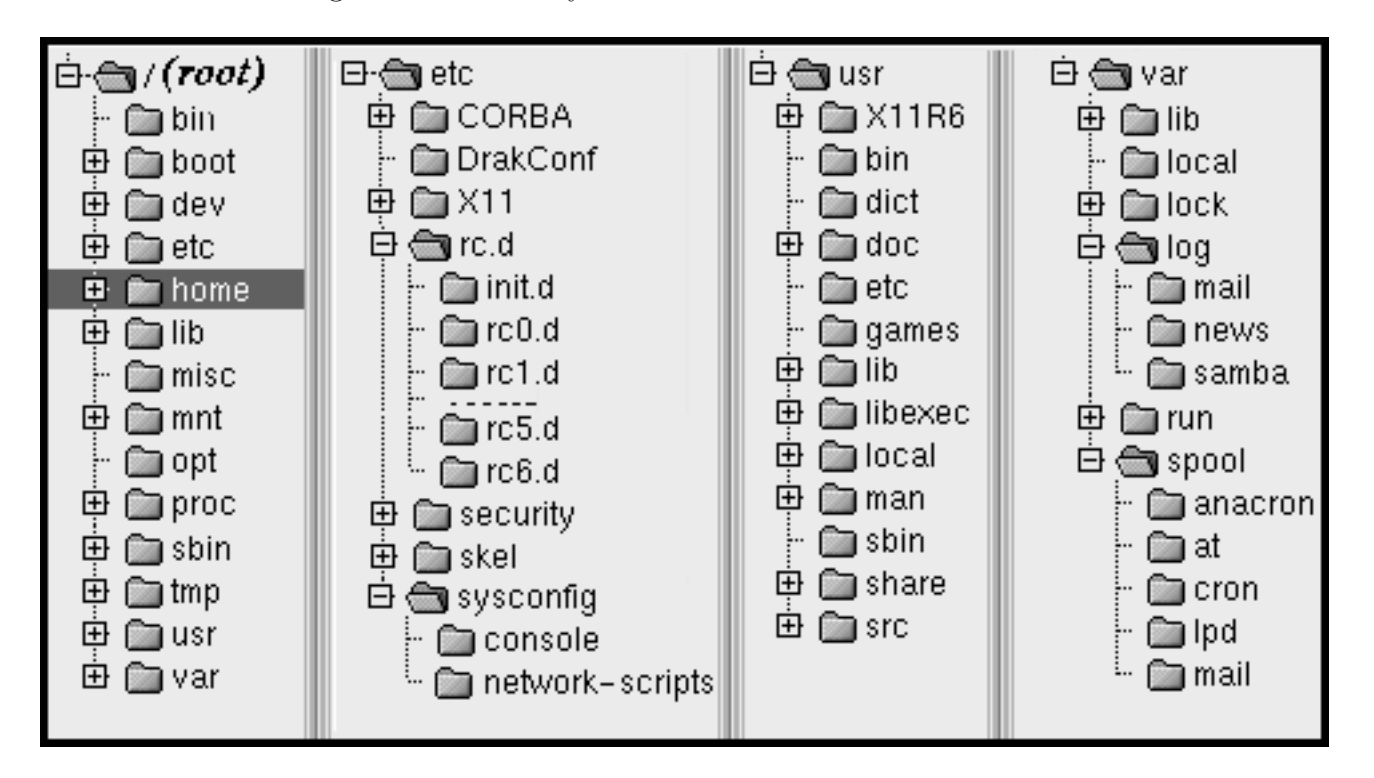

Figure 4.1: Linux VFS as viewed by mc

The next figure outlines the root VFS root tree as set by the Filesystem Hierarchy Standard located at http://www.pathname.com/fhs/

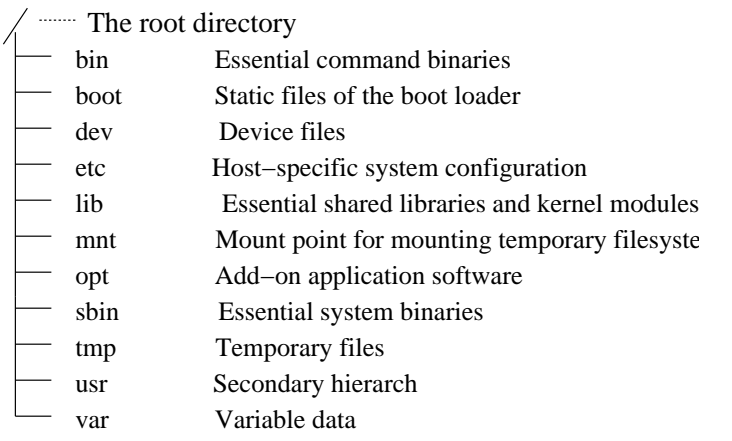

Figure 4.2: VFS Root Tree

Among the most important of these are  $\frac{7}{10}$ ,  $\frac{7}{100}$ ,  $\frac{7}{100}$ ,  $\frac{7}{100}$ ,  $\frac{7}{100}$ ,  $\frac{7}{100}$ ,  $\frac{7}{100}$ ,  $\frac{7}{100}$ ,  $\frac{7}{100}$ is a sample directory tree that starts from root but lacks the  $\sqrt{var}$  subtree.

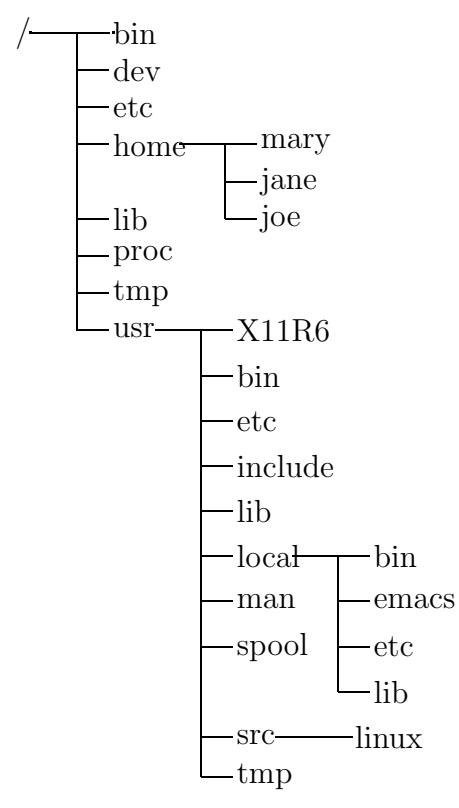

Figure 4.3: A Linux directory tree.

#### 4.1.1 Exercises

- 1. The tree diagram above is not correct for a modern version of Linux. Find and compare the differences with your system and write down your results.
- 2. The /proc filesystem is a special on that has direct access to the system kernel. The files in /proc have no size, but what happens if you do the following: <bash>: cat /proc/cpuinfo <bash>: cat /proc/pci

Discuss the possible uses of this.

### 4.2 File Attributes

Lets take a close look at a directory listing of *mail*. Enter the command  $\text{ls }$  -agl mail:

|                   |    | oe<br>ັ | users | 33   | Dec 20 | $10 \cdot 49$ | məj1          |
|-------------------|----|---------|-------|------|--------|---------------|---------------|
| നാനാ<br>гл<br>rn, | ΞI | ₽       | JΦ    | Size |        |               | <b>.</b><br>ಕ |
| ннн<br>сū<br>∽    |    |         |       |      |        |               |               |
| ര<br>Œ            | ă  |         |       |      |        |               |               |

Figure 4.4: Unix File Attributes

Its entry gives us a lot of information. It has all of its access entirely open, so everyone can read, write, and execute. Also note that the first attribute listed is its type, in this case a "d" for directory. File attributes for restricted (plain type) files are listed as dashs  $(-).$ 

The next 9 parameters are *file permissions* or *access parameters* In UNIX, files have 3 sets of 3 access parameters or "permissions". The first 3 are for the owner, the second 3 for the group, and the last 3 for "other" or the "world". The permissions are read  $(r)$ , write  $(w)$ , and execute  $(x)$ . When you look at a file listing in long format you will see these attributes listed as  $(r, w, x)$  or omitted with a "-" in their place. If the attributes are present, access is granted to for that action, otherwise access is denied.

Other major file types include symbolic links (l), an internal reference to another file, and plain files (-). The following table summarizes native Linux file types as listed by the find command. Note that the plain file permission never lists by  $\text{ls}$  as  $(f)$  but as a dash  $(-)$ .

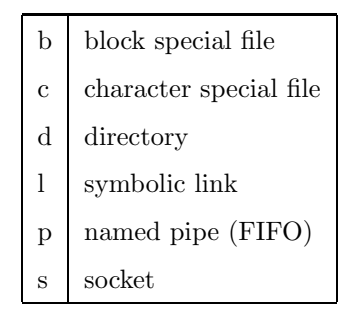

Table 4.1: File Types as Listed by find

### 4.3 Changing File Attributes with chmod

An important task for any Linux user is to manage file attributes (permissions) with the chmod command. The syntax for chmod is

chmod [-R] MODE FILE

where MODE can be a comma separated combinations of 3 sets of symbols:

```
[ugoa][+ - =][rwx]u --> user
g --> group
o --> others
a --> all
```
You can add  $(+)$ , subtract  $(-)$ , or exactly set  $(=)$  the mode. Examples:

```
chmod u+w mail # Add user (u) write (w) privileges
chmod u-w mail # Remove user(u) write privileges.
chmod g+w mail # Add group (g) write privileges
chmod g = r mail # Allow only the group read privileges, nothing else.
chmod o+x mail # Add execute (x) privileges for others.
chmod a+x mail # Add execute (x) privileges for everyone..
chmod a=xr mail # Allow read and execute only to everyone..
chmod g_0-r mail # Remove group and others read privileges..
chmod ugo+w mail # Same as chmod a+w mail
```
MODE can also be an octal representation which represents the absolute mode:

```
1 = others execute # o=x2 = others write \# o=w
 4 = others read # o=r
 10 = group execute # g=x20 = group write # g=w40 = group read # g=r100 = user execute # u=x
200 = user write # u=w
400 = user read # u=r
```
The trick with octal is that you can add up the different numbers to get all different combinations of privileges like:

```
1 = others execute # o=x+ 2 = others write \# o=w
+ 4 = others read \# o=r
-----------------------------
= 7 = other read, write, and execute = o+rwx10 = group execute # g=x20 = group write # g=w00 = no group read #
100 = user execute # u=x
000 = no user write #
400 = user read # u=r
-------------------------- add these last 6 to get
530 = u=rx, g=wxchmod 750 mail => chmod u=rwx,g=rx, u= mail
chmod 700 mail => chmod u=rwx,g=,u= mail
chmod 751 mail => chmod u=rwx,g=rx, o=rx mail
chmod 741 mail => chmod u=rux, g=r, o=x mail
```
### 4.3.1 Exercises

1. On directories, the execution privilege allows for access into the directory, so having just read and write (rw) privilege is not enough. Only execute privilege will allow any access to anything inside the directory. Try this out by doing a

### <bash>: chmod 600 mail <bash>: cd mail

There are actually many other modes that can be set using the first (non-octal) method. The ones we discussed are the essential ones. Please check out the man pages on chmod and ls.

- 2. Restore your mail directory back to a usable mode.
- 3. Write down the command you just used in both octal and symbolic modes.
- 4. Read the man pages and learn how to set and the function of the "set user ID on execution" (SUID) bit for chmod. Discuss this with your classmates and instructor. This concept is a requirement for the LPI exams.

### 4.4 Changing File Ownership with chown and chgrp

Just as you can change the file permission, you can change the owner and group of a file. chown does this for you with the syntax:

chown [-R] USER[.[GROUP]] FILE

Note that chgrp can change the group at the same time as in the following examples.

<br/>bash>: chown johnson mail  $\qquad$  # Sorry, only johnson or Root can do that. chown: mail: Operation not permitted **Super>:** chown joe.users mail # Change owner to joe and group to users. <Super>: chown joe.bozos mail # Change owner to joe and group to bozos. chown: mail: Operation not permitted  $\qquad$  # You're not a member of bozos group!  $\langle$ Super>: chown .testers mail  $\qquad$  # 0k, you are in the *testers* group.

chgrp is less powerful and not really needed but should be noted. Its syntax is

chgrp [-R] GROUP FILE

Here is an example.

<bash>: chgrp testers mail # Same as ''chown .testers mail'' <bash>: chgrp users mail # Same as ''chown .users mail''

#### 4.4.1 Questions

Why can't you change ownership of someone elses files? Who can do this? Is this a good or bad feature?

#### 4.4.2 Exercises

1. Log in as root and change the owner and group of some files in the /tmp directory. Make sure you are in /tmp and not /home/you/tmp or some other place.

### 4.5 Devices

In Unix (almost) all commands and hardware are represented by files. The hardware devices are fundamentally different and live in the directory /dev. Device files allow access to the hardware directly through the kernel.

These special files have *major* and *minor* numbers that identify them in the Linux kernel. Major Device Numbers specify a particular driver for I/O redirection in the kernel, and Minor Device Numbers specify a device to be accessed by that driver. A typical example is the /dev/hda hard-drive:

brw-rw---- 1 root disk 3, 0 May 5 1998 /dev/hda

It has a major number 3 and minor number 0. The leading "b" indicates that this is a block device. It's owner is **root** and its group is **disk**.

Do an 1s -agl /dev to see the major and minor numbers of typical devices.

We list the most commonly used devices below. Note that  $N$  will represent an integer number.

| <b>Device Name</b>           | Type          | Description                                    |  |
|------------------------------|---------------|------------------------------------------------|--|
| /dev/hda                     | B             | first IDE hard disk                            |  |
| $/\text{dev}/\text{hda}N$    | B             | <i>Nth</i> partition of $/$ dev $/$ hda        |  |
| $/\text{dev/sda}$            | B             | first SCSI hard disk                           |  |
| $/\text{dev/sda}N$           | B             | $N^{th}$ partition of /dev/sda                 |  |
| $/\text{dev}/\text{loop}0$   | B             | First loopback device                          |  |
| $/\text{dev}/\text{console}$ | C             | System console                                 |  |
| $/\text{dev/parport0}$       | C             | first parallel port                            |  |
| $/\text{dev}$ /lp0           | C             | first printer port (LPT1)                      |  |
| $/\text{dev}/\text{null}$    | $\mathcal{C}$ | System Trash Can (Black Hole)                  |  |
| $/\text{dev/tty}N$           | $\mathcal{C}$ | $N^{th}$ virtual console                       |  |
| $/\text{dev/pts}/N$          | C             | $N^{th}$ pseudo terminal (dynamically created) |  |
| $/\text{dev/ttySN}$          | C             | $N^{th}$ serial port                           |  |
| $/\text{dev}/\text{psaux}$   | $\mathcal{C}$ | $PS/2$ -style mouse port                       |  |
| $/\text{dev}/\text{mouse}$   | L             | Soft link to a serial mouse like psaux         |  |
| $/\text{dev/printer}$        | S             | lpd local socket                               |  |

Table 4.2: Linux Devices (See 4.1 for type info)
/dev/null is a funny device that swallows everything you feed it like a black hole, so don't put anything there that you want back. It's very convenient for swallowing up unwanted error messages like this:

## $\langle$ bash>: netscape > $\&$  /dev/null  $\&$

We will learn the meaning of the preceding example in the next section. The cat command prints a text file to the console and the cp command copies one file to another. Try this example

<bash>: cat .cshrc <bash>: cp .cshrc /dev/null  $\langle$ bash>: cat /dev/null

The last command should produce nothing.

### 4.5.1 Exercise: Redirect the output of command top to file top.log

#### 4.5.2 Exercise:

 $\{\$ {bash}{\geq} : \ -l  $\}/\text{dev} \mid \text{grey} \circ \text{c}$  $\{\$ {bash}{\geq} : \ -l  $\text{dev} \mid \text{prep} \uparrow$  $\{\$ {bash}{\geq}: \ -l  $\text{dev} \mid \text{prep}$   $\uparrow$  l  $\langle$ bash>: ls -l /dev/hda\*  $\langle$ bash>: ls -l /dev/sda\*

4.5.3 Discussion

# Chapter 5

# Process Control

In this chapter we will learn how to control your processes both interactively and noninteractively. It is very important to maintain control of your system and manage unruly processes.

# 5.1 Creating Foreground and Background Processes

Process control refers to the ability to control processes both in the foreground and background of the shell. A foreground process is one that is running interactively in your shell, and include most processes we have discussed so far. You can interrupt a foreground process by typing Ctrl-Z pronounced "control z" (hold <Ctrl> and hit the z key). Now to put that process back into the foreground, you use the (bash) command fg.

A background process, by contrast, is one that does not interact with your shell directly. It keeps to itself and runs silently. To place a process into the background you use the builtin command bg. From the shell point of view, all processes have a *job* number. From the system's point of view, all processes have a *process ID*, often called a PID (see the ps command).

To actually be able to catch one of these processes, we need to find a command that lasts longer than an instant (like date). Lets work with the xterm command which creates an X-terminal window:

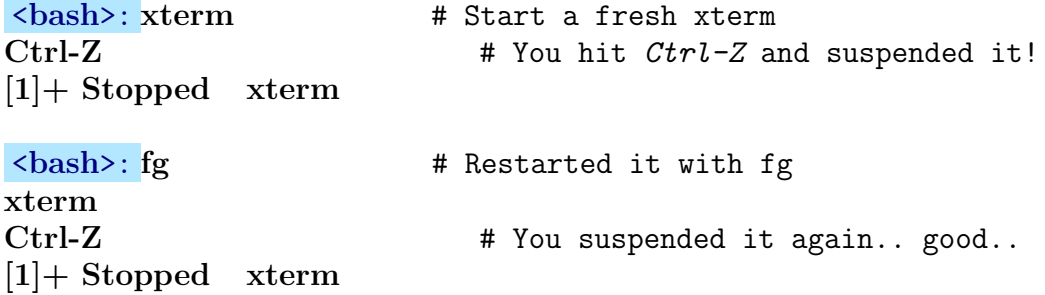

#### CHAPTER 5. PROCESS CONTROL

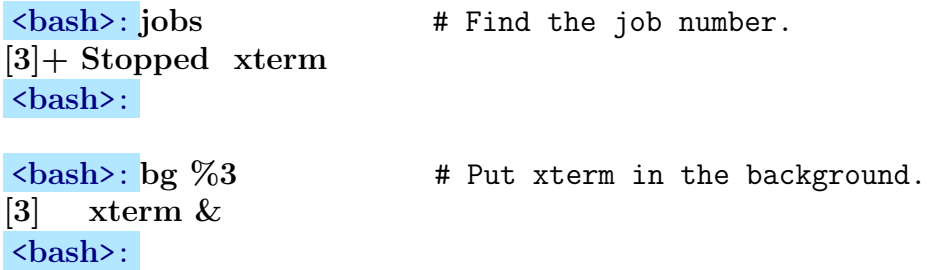

You should now have an **xterm** which behaves normally. The last [3] displayed indicates that its Job Number is 3. You can use that number to refer to it using fg as in

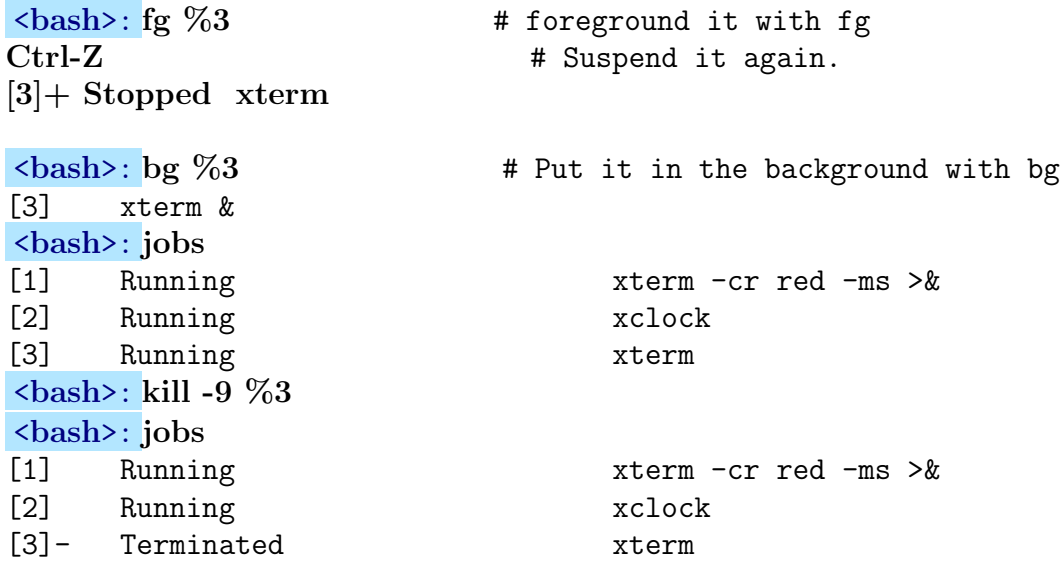

The jobs displays all jobs in the shell along with their number and status. The kill -9  $\mathcal{N}$  kills job number N. The flag (-9) is needed to force a "sure kill" which is sometimes needed. The ampersand symbol  $(\&)$  is what you would use to put a command directly into the background with xterm &.

Be careful because some commands want to write errors to the standard output stdout and that could cause strange results on your screen. To avoid this, you can redirect stdout to /dev/null (or a log file) AND put it into the background in one gulp:

 $\{\$ {bash\}:\,xterm \& \,\/dev/null \&\,\} or  $\{\$ {bash\}:\mathrm{xterm} \& \t{tmp/xterm-log \&}

This is advisable if you plan to script your commands, because stdout that has no place to go can stop your script in its tracks. Experience has shown to always deal with the trash in advance.

## 5.2 Killing Processes With kill

Now we will display the process numbers with the ps command

<bash>: ps PID TTY TIME CMD 683 ttyp1 00:00:00 bash 31666 ttyp1 00:00:00 xterm 32716 ttyp1 00:00:00 xclock <bash>: ps -agl # Get a long list with ps F UID PID PPID PRI NI VSZ RSS WCHAN STAT TTY TIME COMMAND 000 501 683 672 13 0 2220 804 rt\_sig S ttyp1 0:01 [bash] 000 501 31666 683 0 0 3012 1900 wait4 S ttyp1 0:00 xterm -cr r 000 501 32716 683 0 0 2572 1304 do\_sel S ttyp1 0:00 xclock <bash>: top 42 processes: 40 sleeping, 2 running, 0 zombie, 0 stopped CPU states: 2.3% user, 0.7% system, 0.0% nice, 96.8% idle Mem: 63484K av, 52328K used, 11156K free, 18020K shrd, 2896K buff Swap: 220316K av, 4964K used, 215352K free 28804K cached PID USER PRI NI SIZE RSS SHARE STAT LIB %CPU %MEM TIME COMMAND 664 root 18 0 14824 14M 1540 R 0 1.1 22.7 18:21 X 31797 carinhas 9 0 7060 7060 3276 S 0 0.0 11.1 0:16 xemacs 464 carinhas 0 0 6020 6020 3596 S 0 0.0 9.4 0:03 netscapex 31666 carinhas 0 0 1900 1900 1440 S 0 0.0 2.9 0:00 xterm 32716 carinhas 0 0 1304 1304 1096 S 0 0.0 2.0 0:00 xclock ... <Shift-M> Sorted by memory usage.... Ctrl-C <quit>

Now I have located a renegade process called xclock which seems using way too much memory according to the top utility. For example, if you want to kill process 32716, do the following:

<bash>: kill -9 32716 [3] Terminated xclock <bash>:

Study also the man pages for killall, pstree, and proc for the LPI exams.

Next is an abbreviated manual page for kill, but beware that most shells have their own built-in version of kill.

```
KILL(1) Linux Programmer's Manual KILL(1)
NAME
      kill - terminate a process
SYNOPSIS
      Kill [ -s \text{ signal } ] %job | pid ...
      kill -1 [ signal ]
OPTIONS
      pid .. Specify the list of processes.
      -s Specify the signal name or number to send.
      -1 Print a list of signal names. See signal(7)
```
Here is the relevant and abbreviated man section of signal(7):

SIGNAL(7) Linux Programmer's Manual SIGNAL(7) NAME signal - list of available signals Signal Value Action Comment ---------------------------------------------------------- SIGHUP 1 1 A Hangup detected on controlling terminal SIGINT 2 A Interrupt from keyboard SIGQUIT 3 A Quit from keyboard SIGILL 4 A Illegal Instruction SIGABRT 6 C Abort signal from abort(3) SIGFPE 8 C Floating point exception SIGKILL 9 AEF Kill signal<br>SIGSEGV 11 C Invalid memor<br>SIGPIPE 13 A Broken pipe SIGSEGV 11 C Invalid memory reference SIGPIPE 13 A Broken pipe: write to pipe with no readers SIGALRM 14 A Timer signal from alarm(2)<br>SIGTERM 15 A Termination signal SIGTERM 15 A Termination signal SIGUSR1 30,10,16 A User-defined signal 1 SIGUSR2 31,12,17 A User-defined signal 2 SIGCHLD 20,17,18 B Child stopped or terminated SIGCONT 19,18,25 Continue if stopped SIGSTOP 17,19,23 DEF Stop process SIGTSTP 18, 20, 24 D Stop typed at tty SIGTTIN 21,21,26 D tty input for background process SIGTTOU 22, 22, 27 D tty output for background process The letters in the "Action" column have the following meanings: A Default action is to terminate the process. B Default action is to ignore the signal. C Default action is to dump core. D Default action is to stop the process. E Signal cannot be caught.<br>F Signal cannot be ignored Signal cannot be ignored. G Not a POSIX.1 conformant signal.

## 5.3 Managing Process Priorities

In Linux and UNIX, all processes have an importance factor called a *priority*. The *priority* tells the system kernel how often to service that process. Obviously some processes are much more critical to the system than others. Hardware access is more important than email. The smaller the priority value, the more importance the process is given. Priority values range from -20 to 20, where -20 is the highest priority and 20 is the least.

You can see the priority of your processes by reading the *PRI* column in the  $ps -x1$ command:

```
<bash>: ps -xl
```
F UID PID PPID PRI NI VSZ RSS WCHAN STAT TTY TIME COMMAND 000 501 617 612 0 0 2032 504 do\_sel S ? 0:03 fvwm 000 501 622 617 0 0 3144 872 do\_sel S ? 0:01 xterm -cr r ....etc....

There are two major tools for manipulating process priorities, nice and renice. nice lets you specify the priority for a command initially, and renice allows you to change the priority after the process is started. Here's an exercise for you:

<bash>: man nice

```
----------------------------------------------------------------
NICE(1) NICE(1)nice - run a program with modified scheduling priority
SYNOPSIS
     nice -n priority command [arguments]
----------------------------------------------------------------
```
#### 5.3.1 Exercises

 $\langle$ bash>: xclock -rv & <bash>: nice -10 xclock -rv &  $\{\gamma\}\$ : /bin/nice -n 10 xclock -rv  $\&$  # Same as above <bash>: ps -xl

F UID PID PPID PRI NI VSZ RSS WCHAN STAT TTY TIME COMMAND 000 501 617 612 0 0 2032 504 do\_sel S ? 0:03 fvwm 000 501 622 617 0 0 3144 872 do\_sel S ? 0:01 xterm -cr r 000 501 2855 1321 8 4 2568 1300 do\_sel SN ttyp2 0:00 xclock

 $\langle$ bash>: renice 20 2855.  $\qquad \qquad \qquad$  # Renice that xclock pid 2855. 2855: old priority 4, new priority 20  $\#$  Don't worry if numbers don't jive. <br />
<br />
<br />
<br />
<br />
<br />
<br />
+ Please renice to LOWER # ? renice: 2855: setpriority: Permission denied # 0nly HIGHER #'s allowed!

## <bash>: ps -xl

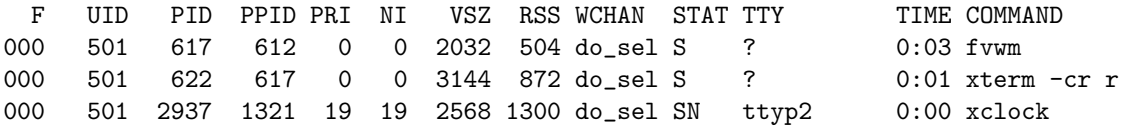

Note that you can only renice to a higher number (thus lower priority) so the system gives an error message. Also, the listed PRI takes time to adjust to the NI (nice) value.

LINUX WARNING! tcsh defines its OWN built-in version of nice:

 $TCSH(1)$   $TCSH(1)$ Builtin commands nice [+priority] [command]

# 5.4 Cron

Cron is a daemon that can automate tasks by periodically running them based on a time scheme. Its very useful for maintenance tasks. Cron takes a filename as a script for input that it incorporates internally and checks periodically. The file is called a crontab file.

## 5.4.1 Making a Crontab File

The *crontab* file is by default a *bash* style script. It has extra parameters that tell *cron* when to start execution. Here is the format:

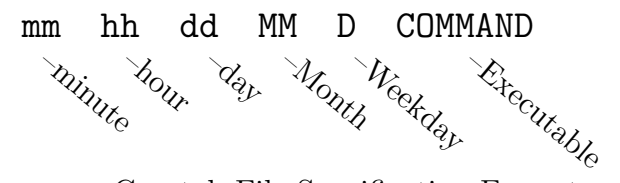

Figure 5.1: Crontab File Specification Format

Stars (\*) are wildcards which always match, and rely on the other parameters to give cron timing queues. If you want to execute every day, just put a \* in the day column.

A simple example of this would be to run a script above at 12 midnight every night:

```
# File: crontab-file. Execute me at 00.00 hours EVERYDAY!
  0 0 * * * /home/joe/bin/backup >& /home/joe/backup-log &
```
Notice that we have carefully routed stdout to a log file, otherwise cron could hang the job, or send us all the error by mail.

Another interesting property of the *cron* time spec is it's ability to specify numbers in a modulo fashion. Just divide a \* by a number to get cron to execute a periodic command:

```
# File: crontab-file. Execute backups every four hours.
  * */4 * * * /home/joe/bin/backup >> /home/joe/backup-log 2>&1
```
CHAPTER 5. PROCESS CONTROL

### 5.4.2 Submitting Cron Jobs

Once we have written our *crontab* file, we can submit it by doing a crontab crontab-file. crontab -l lists the current crontab entries for you.

```
<bash>: crontab crontab-file
<bash>: crontab -l
# DO NOT EDIT THIS FILE - edit the master and reinstall.
# (crontabs installed on Mon Feb 7 00:13:36 2000)
# (Cron version -- $Id: crontab.c,v 2.13 1994/01/17 03:20:37 vixie Exp $)
# Execute the job every four hours.
# /home/joe/crontab-file
  * 0 * * * /home/joe/bin/backup >> /home/joe/backup-log 2>&1
```
You may also edit the current *crontab* file with the **crontab**  $-e$  command, which will throw you into your default editor. When you exit, the crontab file is automatically updated.

## 5.4.3 Removing Cron Jobs

You can always remove your cron jobs by using the  $(-r)$  flags:

```
<bash>: crontab -r
<bash>: crontab -l
```
#### 5.4.4 Exercises

#### Exercise 1:

Create a simple script named hello that prints out "hello joe". It should only have two lines:

#!/bin/bash echo Hello joe you slacker...

This file should be placed in your personal ∼/bin directory, and should have the appropriate file mode for execution (hint: chmod). Make sure to test this script by hand before you go on.

#### Exercise 2:

Now create a crontab file named crontab-file that will execute hello every 2 minutes. Submit this crontab file as discussed above and check your mail on the even minutes to see if the scripts work.

Note: Cron's default behavior is to send any unhandled output to your mail. If mail is not working for some reason, you may send your output to a file or to your screen.

# Chapter 6

# Text Editing Tools

# 6.1 Vi

Although vi is considered one of the most primitive editors in Linux , it is still the most native of the UNIX editors. In a pinch, you will have to know how to use vi if your favorite editor is not available.

vi has 2 basic modes: Command mode, and Insert mode. First we will start to work on our project. Basic command mode functions are listed below. Those with and star beside them indicate commands which enter insert mode.

| key            | $_{\rm Insert}$ | Description                    |
|----------------|-----------------|--------------------------------|
| А              | ∗               | Append after this line         |
| a.             | $^\ast$         | Append after this character    |
| С              | $\ast$          | Replace to end of line         |
| $\text{cw}$    |                 | Replace this word              |
| $\mathbf{i}$   | $\ast$          | Insert (start typing here)     |
| O              | $^\ast$         | Open to the line above cursor  |
| $\overline{O}$ | $^\ast$         | Open to the line below cursor  |
| R              | $\ast$          | Overwrite Mode                 |
| r              |                 | Overwrite with the next char   |
| $\mathbf{j}$   |                 | Move cursor one line downward  |
| k              |                 | Move cursor one line up        |
| 1              |                 | Move cursor one char right     |
| h              |                 | Move cursor one char left      |
| $\mathbf x$    |                 | Delete character               |
| W              |                 | Move one word forward          |
| b              |                 | Move one word back             |
| D              |                 | Delete to end of line          |
| dd             |                 | Delete this line               |
| dw             |                 | Delete word                    |
| yу             |                 | Yank a line into buffer        |
| p              |                 | Insert buffer lines after line |
| Р              |                 | Insert buffer before this line |
| <esc></esc>    |                 | Exit insert mode               |

Table 6.1: vi Command Mode Operations

These commands may not seem obvious from a mnemonic point of view, but were designed for simplicity and keyboard efficiency.

You can read and write files in command mode by using ex mode which is invoked by typing : (which will prompt you at the bottom of the vi screen)

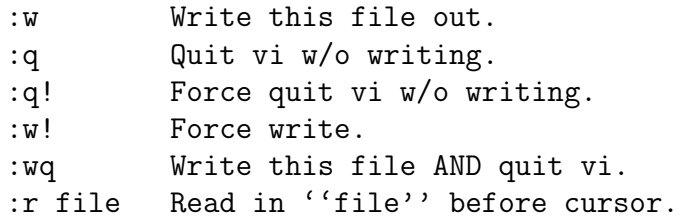

Find, replace, and execute commands are done in a similar way:

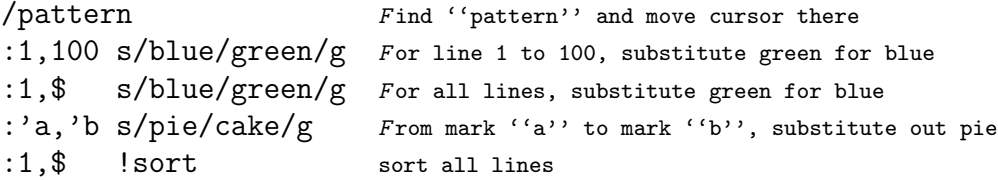

Once we get familiar with vi we will discuss these modes further. The first thing to do is to start the editor by typing the following:

## <bash>: vi input.txt

You should now have an empty screen that looks like

▉  $\tilde{\phantom{a}}$  $\tilde{\phantom{a}}$  $\sim$ 

Now type i and start typing some meaningful text like

```
Mary had a little lambda, who's feet was white as snow.
˜<esc>
\sim\sim
```
The *i* puts you into insert mode, and the final  $\langle \text{esc} \rangle$  puts you back into command mode. Now write and quit by doing a  $:wq$ 

```
Mary had a little lambda, whose fleets was white as snow.
\sim\sim\sim\ddot{\sim}:wq
"input.txt" 1 line, 58 characters written
```
# 6.2 Editing With Pico

Pico is by far the easiest editor to use since it usually displays its commands at the bottom of the screen. Start by typing pico input.txt:

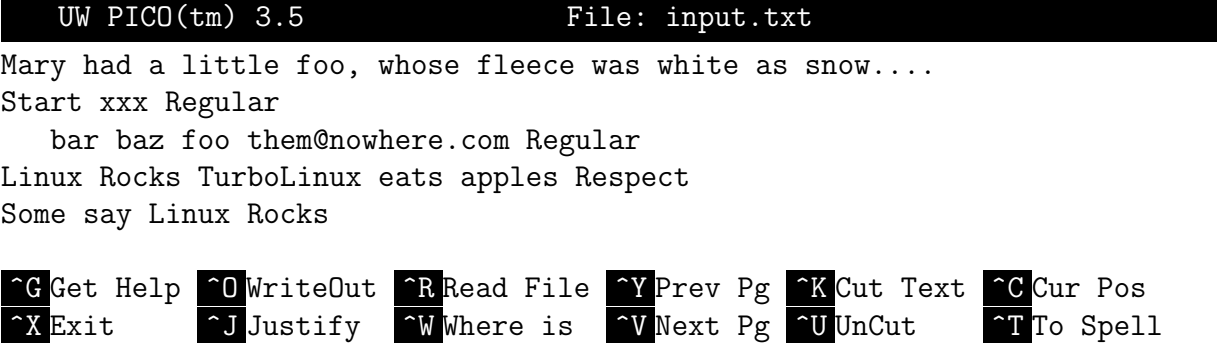

The only problem with pico (and other non-vi editors) is that it may not be on your system in an emergency situation, which is when you need it the most. Hit  $\hat{X}$  to exit pico.

# 6.3 Editing With emacs

emacs is the most powerful off all the editors commonly used under Linux . The X-Windows version is fully loaded with all kinds of option menus and panels. Despite its complexity, you can get by with a handful of commands. In this section, C- represents Ctrl-, so for example C-x is Ctrl-x.

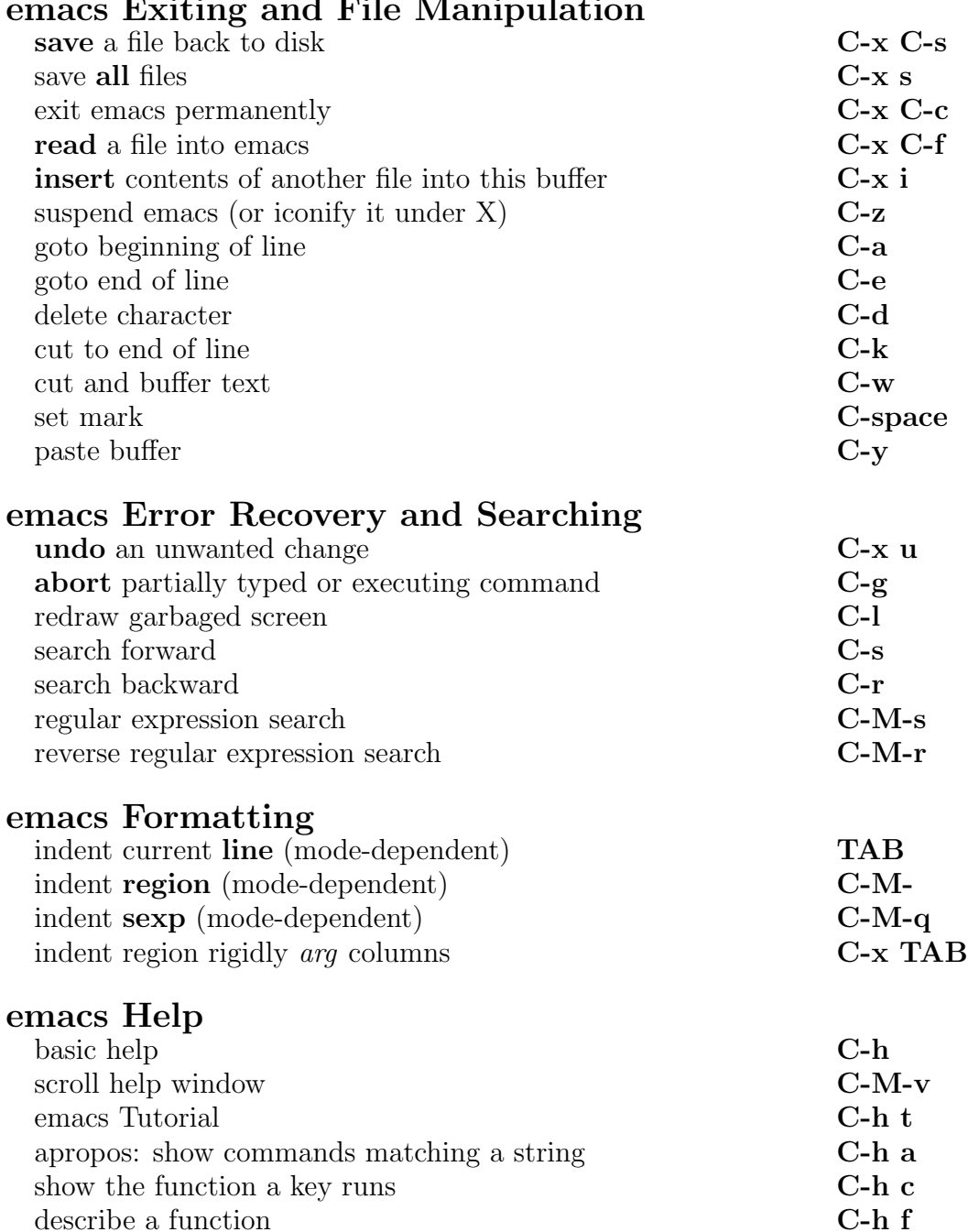

# emacs Exiting and File Manipulation

# 6.4 Using Mail

Linux comes with several mail handlers. I prefer elm because I know it well and it is powerful, however pine is very user friendly and easy to use. We will discuss both.

## 6.4.1 Elm

Fire up elm by typing "elm". When it first starts, it will ask you some questions about files, just say yes to all.

Mailbox is '/var/spool/mail/carinhas' with 2 messages [ELM 2.5 PL1] 1 Jan 12 \* Mail Delivery Subs (61) Returned mail: Host unknown 2 Jan 12 \* Mail Delivery Subs (62) Returned mail: Host unknown | =pipe, !=shell, ?=help,  $\langle n \rangle$ =set current to n, /=search pattern a)lias, C)opy, c)hange folder, d)elete, e)dit, f)orward, g)roup reply, m)ail, n)ext, o)ptions, p)rint, q)uit, r)eply, s)ave, t)ag, u)ndelete, or  $e(x)$ it Command:q

Once inside elm, just hit "m" at the command prompt, and follow the signs. elm is more command driven and UNIX -like. When in doubt, just keep hitting "q" for quit. Use the arrow keys to go up and down the message list.

## 6.4.2 Pine

Pine is easier to learn and use, and is compatible with elm, so you can use them interchangeably. Use the up-arrow, down-arrow, <, and > arrows to navigate.

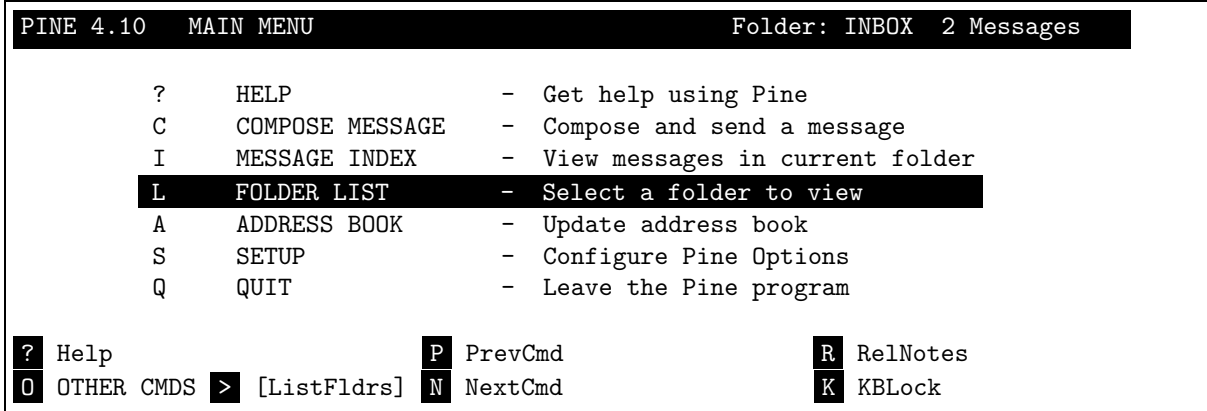

## 6.5 Regular Expressions

Regular Expressions form one of the pillars of UNIX obscurity in text processing. Regular Expressions are search patterns that give you ominous control over how text patterns are found. Here are the basics pattern matching symbols:

```
Match anything. '.*'' matches anything any number of times. See *
       Match the last char or exp 0 or more times. a* matches (), a, aa, aaa,
+ Match the last char or exp 1 or more times. a+ matches a, aa, aaa, ..
? Match the last char or exp 0 or 1 time. a? matches (), a
Match the beginning of the line. ^abc matches lines starting with abc.<br>$Match the end of a line. ^$ Matches empty lines.
       Match the end of a line. ^$ Matches empty lines.
[] Match chars inside. [abc] can match a, b, or c.
[^] Negates the match chars: [^abc] matches anything except a, b, or c.
() Char grouping. (abc)+ matches abc, abcabc, abcabcabc, ....
\setminus Match regex chars like \setminus+, \setminus*, and \setminus<sup>o</sup>.
{n} The preceding item is matched exactly n times.
{n,} The preceding item is matched n or more times.
{,m} The preceding item is optional and is matched at most m times.
{n,m} The preceding is matched at least n times, not more than m times.
\b Match a word boundary: abc\b matches abc but not abcd.
\B Match a non-boundary: abc\B matches abcd but not abc.
\w Match a word: abc\w matches abcdef but not abc@.
\W Match a non-word: abc\W matches abc& but not abc.
```
## 6.5.1 GREP

grep is a pattern search tool. It will find patterns in a file and print it on the terminal. These patterns are *regular expressions* as well. Test grep with the file as before.

```
grep [ options ] pattern file..
```
# 1. Find lines with ''Linux'' ANYWHERE in the file. grep Linux input.txt # 2. Find ''Linux'' in a non word boundary like ''TurboLinux'' grep ''\BLinux'' input.txt # Remember \B? # 3. Find ''Linux'' at beginning and the end of line, regular expressions. grep 'Linux\$' input.txt  $\qquad$  # Note the single quotes to trick the shell, grep ^Linux input.txt # because shell tries to interpret stuff like \$. # 4. Lines start with ''Linux'', end with ''Respect''. grep '<sup>^</sup>Linux.\*Respect\$' input.txt #  $''.*'$ ' means any number of anything. # 5. Find some tough patterns: grep '<.\*>' input.txt # Find lines that have ''<something>''. Html tags?

#### 6.5.2 AWK

Awk is a pattern scanning and process language. Its Syntax is

#### awk 'program' input-files

When the program is long, it is usually more convenient to put it in a file and run it with a command like this:

#### awk -f program-file input-files

Take a look at the manual now. Here are some one-liner examples:

```
awk \prime/xxx/' input.txt # Find ''xxx'' in input.txt
   Most all regular expression syntax works inside the //'s.
awk 'NF > 0' input.txt
   This program prints every line that has at least one field. Its an
   easy way to delete blank lines from a file.
awk -F: \{ \text{print } $1 \}' /etc/passwd | sort
   This program prints a sorted list of the login names of all users.
awk 'END { print NR }' input.txt
   This program counts lines in input.txt.
awk 'NR \frac{6}{2} == 0' input.txt
   This program prints the even numbered lines of input.txt.
   If you'd use the expression 'NR 8 2 == 1', it'd print odd numbered lines.
awk '{if (length($0) > max) max=length($0)} END {print max}' input.tx
   This program prints the length of the longest input line.
awk 'length($0) > 80' input.txt # Print lines longer than 80 characters.
   Since the sole rule has a relational expression as its pattern,
   and has no action, the default action, printing the record, is used.
awk 'BEGIN { for (i = 1; i <= 7; i++) print int(101 * rand()) }'
   This program prints seven random numbers from zero to 100, inclusive.
1s -1g *.txt | awk '{ x += $5 } ; END {print "total bytes:" x }'
   This program prints the total number of bytes used by all .txt files.
```
#### 6.5.3 Perl

Perl, "Practical Extraction and Report Language" is the Swiss Army Knife of all scripting languages. It has everything except a Megawatt laser, and a kitchen sink. Perl has a very complete set of regular expressions and a large set of UNIX system calls that make it a steroid-pumped tool:

perl [options] [ program ]

On the command line you can use the syntax

#### perl -ne 'command' file

where the options are

## -e 'command'execute command instead of script-file -n run the script on each line of input file -w Print WARNINGS for your script file

Even though complex, we can learn a few perl one liners that work miracles:

```
# 1. Find lines starting with ''Linux Rocks'' in input.txt.
perl -ne 'if ( /^Linux Rocks/ ) {print} ' input.txt
# 2. Find ''Linux'' in a non word boundary like ''TurboLinux''
perl -ne 'if ( /\BLinux/ ) {print} ' input.txt
# 3. Find ''Linux Rocks'' and replace it with ''Rocks Linux''.
     Regular expressions matching ()'s get named $1, $2, $3, etc..perl -ne 's/^(Linux) (Rocks)/$2 $1/; print ' input.txt
# 4. Lines start with ''Linux'', end with ''Rocks''.
perl -ne 'print if /^Linux Rocks$/ ' input.txt
# 5. Find email addresses in input.txt:
perl -ne 'print if (/(\w[.\w]*\@\w[\w_-]+\w)/gm)' input.txt
```
#### 6.5.4 SED

sed is a stream editor, which means that it works like a conveyer belt on your terminal. The text flies past you while it works.

```
sed [script ] file..
```
sed is complex so we'll just show some simple usage and examples:

```
# 1. From line 1 to 32, print the line number
sed '1,32 \{=\;;\;\}' input.txt # Almost works in VI
# 2. Delete lines 1 through 32
sed "1,32 d" input.txt # :1,32 d in VI
# 3. Under UNIX: convert DOS newlines (CR/LF) to Unix format
sed 's/^M$//' input.txt # In bash ^M = C-v C-m, tcsh ^M = C-v C-j
# 4. Under DOS: convert Unix newlines (LF) to DOS format
sed 's/$//' input.txt # method 1
sed -n p input.txt # method 2
# 5. Delete leading whitespace (spaces/tabs) from front of each line
     '<sup>*</sup>t' represents a true tab character. <sup>*</sup>t => Ctrl-V Ctrl-I.
sed 's/^[ \hat{t} \at t input.txt \hat{t} # OK in VI without single quotes.
# 6. Delete trailing whitespace (spaces/tabs) from end of each line
sed 's/[ \hat{t} *$//' input.txt \hat{t} # see note on '\hat{t}', above
# 7. Delete BOTH leading and trailing whitespace from each line
sed 's/^[ ^t]*//;s/[ ^t]*$//' input.txt # see note on '^t', above
# 8. Substitute "foo" with "bar"
sed 's/foo/bar/' input.txt # replaces 1st instance foo with bar.
sed 's/foo/bar/4' input.txt # replaces only 4th instance in a line
sed 's/foo/bar/g' input.txt \qquad # replaces ALL instances within a line
sed '/baz/s/foo/bar/g' input.txt # Sub ONLY on lines which contain "baz"
# 9. Match lines that have ''Regular'' in them:
sed '/^Regular/d' input.txt # Delete lines starting with ''Regular''
sed '/Regular$/d' input.txt # Delete lines ending with ''Regular''
#10. From ''Start'' to ''Linux'', substitute apples for oranges
sed /Start/,/Linux/s/apples/oranges/ input.txt
```
# Chapter 7

# Shell Scripting

There's nothing more aggravating than having to type out long commands over and over again. Shell scripts are simple text files that list shell commands into a convenient "tool" which you can use more easily than typing in all those commands over and over.

Now that we know enough shell workings to be dangerous, we need to focus our attention to making changes permanent. It is essential to have easy to use environments and scripts to do complex tasks, because otherwise we are stuck repeating numerous small commands daily. The natural starting point is to customize our **bashrc** and **canceleral** starting point is to customize our **bashrc** and **canceleral** starting aliases and a prompt or two.

# 7.1 Shell Initialization Files

We're going to develop simple aliases and shell variables for our bash shell that will make life easier when you log into your Linux system.

## 7.1.1 Initialization Files for Bash

Start editing bashrc now. Write in the following aliases and prompt definitions:

```
alias m='less -EMsX '
alias h='history | tail -40'
alias d='ls -l $* | less -EMsX'
alias dt='ls -blt $* |less -EMsX'
alias Dt='ls -aglt $* |less -EMsX'
PS1='[\s]:\u:'
```
The \$\* represents all the remaining variables on the command line except for the calling command. It is equivalent to all subsequent command line variables, "\$1 \$2 ...".

After you modify bashrc you must do a "source .bashrc" to initialize your changes. Type alias to see what the system's definitions, and try out our new aliases.

Remember we can also have a .bash\_profile which is supposed to carry your environmental variables:

```
# .bash_profile
# Get the aliases and functions
if [-f^{\sim}/.bashrc]; then
        . ˜/.bashrc
fi
# User specific environment and startup programs
PATH=$PATH:/usr/local/bin:$HOME/bin
ENV=$HOME/.bashrc
USERNAME=""
export USERNAME ENV PATH
```
Note the final export at the end of the file.

#### 7.1.2 Initialization Files for Tcsh

Now lets make the analogous aliases in your .cshrc:

```
alias lester "less -EsX" # Use less as our pager..
alias h  'history \!* | tail -40 | lester'
alias m lester \qquad # Used to be more, now more is less.
alias d 'ls -1 \backslash !* | lester'
alias dt 'ls -lt \!* | lester' # Sort by chronological order.
alias Dt 'ls -laFt \setminus!* | lester' # Same as above, show dot (.xxx) files.
set prompt="%n:%": " \qquad # "user:/location/location/location: "
```
Try these out in tcsh after executing

#### <tcsh>: source .cshrc

Now submit these changes by typing source .cshrc. Type alias to see what the system's definitions, and try some of them out. Both Tcsh and Csh use *cahing* and *login*. The .login file is normally used to store environment variables and path information, while  $\overline{\text{cshrc}}$  normally hold aliases and prompt information.

# 7.2 Utility Shell Scripts

Our first goal is to create a script utility that will print files in a directory called /home/joe/address. The syntax will be

### phone.shell file1 file2 ....

Because of tcsh's simple and clear syntax, we will first use the tcsh language to construct a solution. Afterwards, we show the equivalent bash solution.

### 7.2.1 Tcsh Solution

The first thing we want to do is to tell the script that it is a csh script, and what the acceptable number of parameters are. In the following scripts make sure you ALWAYS remove the comment on the first line, otherwise these examples will not function. In general, students should NOT write any comments in these examples.

Start by editing a file named ∼/bin/phone.csh:

```
#! /bin/csh -f # This is not a comment. Remove from 2nd #.
#
set a= $0 \qquad # $0 refers to the name of this script.
if(\frac{4}{2}#argv < 1 ) then
  echo Usage: $a:t 'Name'
  exit(1)
endif
```
The term set  $a=80$  refers to the  $0^{th}$  component of the command line, which is the command file, phone.csh, in our case. The  $\hat{g}_{a:t}$  instructs csh to remove all the leading pathname components, since we are uninterested in seeing the full path. Test this by invoking the name of the script:

<bash>: phone.csh Usage: phone.csh Name

Did you remember to **chmod** our script so that it is executable?

So far the script does nothing but tell us if we have the right format. Next we will add a foreach line that will give us control for each filename:

```
foreach name ($*)
  echo ~/address/$name
end
```
Now your script should print each filename you enter on the command-line, as a check in our progress. Again, test this script and check that the loop works:

#### <bash>: phone.csh red green blue

/home/joe/address/red /home/joe/address/green /home/joe/address/blue

Now that we know it works, replace the echo command with the correct cat phrase. While we are at it, we will check for the existence of each file with the ( -e filename ) test. The previous *foreach* clause should **NOW** look like:

```
foreach name ($*)
  if (-e^{\alpha}/\text{address}/\text{frame}) then \qquad # The (-e) flag checks for existence.
    cat ~/address/$name
  else
    echo "no such file $name"
  endif
  echo "-------------------------" # Separate entries with a line.
end
```
The final script should resemble the following:

```
#! /bin/csh -f \# This a csh script, omit this comment!
# phone.csh # Comment to give the filename.
set a=$0 et as \uparrow \uparrow \upif(\frac{4}{\pi}argv < 1 ) then \frac{4}{\pi} If right number of arguements,
  echo Usage: $a:t 'name' # Echo the proper syntax
  exit(1) # Exit with error code 1
endif # End if
#
foreach name (**) # For each name on the command line.
  if (-e \gamma) address/$name) then # If file exists (-e),
    cat \tilde{\phantom{a}} /address/$name \phantom{a} # List the file
  else # Else
   echo "no such file $name" # Barf
  endif # End if<br>echo "---------------------" # Senarate
                                      # Separate entries with a line, cosmetic.
end # Bye-Bye
```
Lets check our program by creating an /address directory and several files there...

<bash>: mkdir ˜/address <bash>: cd ˜/address  $\langle$ bash>: echo hello1 says 123 > hello1  $\#$  Creates a file called hello1.  $\{\frac{\delta}{\delta}$  <br/>bash>: echo hello2 says 456 > hello2 # Creates a file called hello2.  $\langle$ bash>: echo hello3 says 789 > hello3  $\qquad$  # Creates a file called hello3. <bash>: phone.csh hello1 hello2 hello3

hello1 says 123 ----------------------- hello2 says 456 ----------------------- hello3 says 789 ------------------------

## 7.2.2 Bash Solution

The bash solution to the exercise is not as obvious as the csh one because of bash's bizarre syntax. Call this file phone.bash:

```
#! /bin/bash # This is a bash script. Omit comment.
if [ "$#" -lt 1 ]; then # If number of arguments too small
   echo Usage: $0 args # State the correct usage
   exit 1 \qquad # Exit with error status
fi Allen Exercise 12 and 12 and 12 and 13 and 14 and 14 and 14 and 14 and 14 and 15 and 16 and 16 and 16 and 16 and 16 and 16 and 16 and 16 and 16 and 16 and 16 and 16 and 16 and 16 and 16 and 16 and 16 and 16 and 16 and 
for i in $0; do \# Start a "do" loop on the $0 array
   if [-f \sim/address/$i ];then \qquad # If the file exists.
      cat \tilde{ } /address/$i ; \qquad \qquad \text{#} print it,
   else # Else
     echo There is no file $i \qquad # Error message if absent.
   fi # End if
echo -------------- # Print a separator between files
done \qquad \qquad \qquad \qquad \qquad \qquad \qquad \qquad \qquad \qquad \qquad \qquad \qquad \qquad \qquad \qquad \qquad \qquad \qquad \qquad \qquad \qquad \qquad \qquad \qquad \qquad \qquad \qquad \qquad \qquad \qquad \qquad \qquad \qquad \qquad \qquad
```
## 7.2.3 Exercises

Exercise 1: Make the phone bash version above work.

Exercise 2: Add an extra error message line if the file does not exist.

CHAPTER 7. SHELL SCRIPTING

## 7.3 General Scripting

In this section we will create a several script programs named "doubletake" that will remove repeat entries in a list. We will use several of our newly learned languages to accomplish that task.

#### 7.3.1 awk version

Edit **doubletake** and put in the following lines:

```
#! /bin/csh -f
# This script remove double in a sorted file. See the uniq manual.
set file1 = $1 # $1 is going to be the filename.
cat $file1 | awk '{ if ($0 != last ) {print $0; }; }{ last = $0; }'
```
The script first stores the first command argument in \$1'. It then cat's the file into awk. Notice you need the initial line of

 $\#!$  /bin/csh -f

to tell the system that this is indeed a csh script.

Now the script that awk uses does 2 things. It first checks to see if the variable *last* was seen, if not, prints it. The second thing it does is to store the current line in last. Of course you could just type the whole second line into the command line, but that's not much fun if you have to do it 9 times a day.

### 7.3.2 Perl Version

```
#! /usr/bin/perl -w
my $line = "";<br>
# declare this variable.
foreach $filename (@ARGV) # cycle through each filename in the ARGV list.
\{open (SF, $filename) or die "Can't open $filename" ; # open the file and complain if not.
  while (<SF>) # For every line in the file
  {
     chomp($_); # Remove tailing whitespace and/or linefeeds.
     if (\text{line ne } $_{-}) # ne = not equal
     {
       print "$line \n"; # Yes, print me.
     }
     $line = $_'; # Reset $line.}
}
```
# 7.4 Script Automation

Shell scripts are great tools when you can use them, and can save a lot of time. If you need to run applications or backups at odd hours or nightly, you really want to automate the task by using the cron tools, which we have already covered in chapter 5.4.

The following exercise describes how to set up a script program to do your dirty work while you are playing golf or sleeping.

## 7.4.1 Getting Scripts in Order

Before you submit a job for cron to handle, you must make sure you can run the job by hand. This involves making every command self sufficient by providing complete paths to the commands and setting the right permissions. Lets take backups for example. You need to have privileges to write to the tape device as a normal user unless you plan to run your jobs as root .

Here is a typical script, /home/guest/bin/backup.sh that would back up your home directory to the floppy device **/dev/fd0**. In this example, the floppy is being used as a character device just like a tape drive would be used:

#! /bin/bash # This file is named backup.sh cd /home/guest  $\qquad$  # Make sure you are at home. /bin/tar cvfz /mnt/fd0 . # Back up your home directory echo All done boss!

In this example, we have specified all paths to commands. This is required since your normal path/shell is not invoked in a script like this one. This script will create a lot of output which must be sent into a log file or /dev/null later when we make our crontab file.

## 7.4.2 Testing the Scripts

You must make sure you can run the scripts by hand before you try to invoke cron. This is typical for all programs that must be automated. Also make sure as mentioned before that all commands are given by their full path names. BTW, why doesn't the echo command need a path?

## 7.4.3 Exercises

Ex 1: Once you are confident that your script will run on its own two feet, you are ready to set it up with cron. Create a crontab file /home/guest/crontab.backup and submit it with

#### <bash>: crontab crontab.backup

as done in section 5.4. Ask for help if you get stuck.

# Chapter 8

# Using X-Windows

The X-Windows system is the Linux answer to a *graphical user interface* or GUI. It allows users a great interface to work from. To start X from the console, just type

## startx

If everything works, you should have a terminal that has a few big black windows and a clock or two. This is just a single version of how X can be presented. X has many toys to play with. Here are a few:

# Basic X Tools

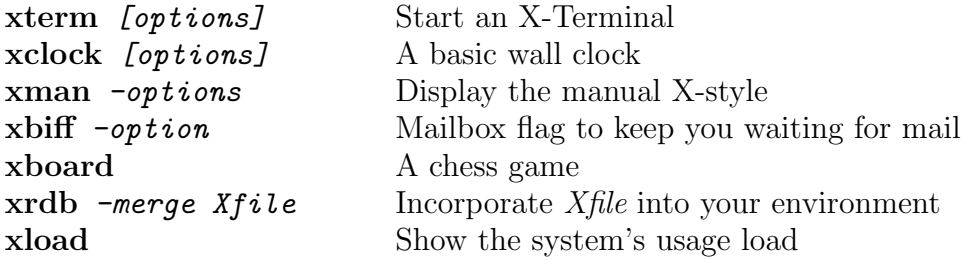

There are actually too many applications in X to list. Almost everything these days has an X interface.

# 8.1 Customizing the X Environment

Just about everything in X can be customized, depending on how hard you want to work on it. The most simple thing you can do to customize your environment is to keep a defaults file, normally called .Xdefaults located in your home directory.

A typical **.Xdefaults** looks like this:

```
!---------------------------------
! .Xdefaults X-Resource File
!---------------------------------
Netscape.Navigator.geometry: =700x700
XTerm*visualBell : on
XTerm*Font : 9x15bold
XTerm*scrollBar : on
XTerm*saveLines : 4940
XTerm*borderColor : white
xclock*geometry : 60x60-0+0
xclock*background : black
xclock*foreground : white
```
The initial instance in the variables is a *class* name. The subsequent variables in string are called X-resources or just Resources which identify the property of the program or property to modify. The \*'s are wildcards and can match anything.

Finding what is and isn't a valid X-resource can be difficult, but normally most man pages have a listing of these and examples of how to set them. Once you have edited this file to your liking, you must activate the changes by using the xrdb utility like this:

#### <bash>: xrdb -merge .Xdefaults

Afterwards, try a command to see if your changes take hold. Normally, there is an initialization script in a system folder or in your home directory that will read your . Xdefaults for you when you start your X session. This file is sometimes called .xinitro and is easy to customize:

```
#!/bin/sh
userresources=$home/.Xdefaults
usermodmap=$home/.Xmodmap
sysresources=/usr/X11R6/lib/X11/xinit/.Xresources
# merge in Xdefaults and keymaps
if [ -f $home/.netscape/lock ]; then
   rm -rf $home/.netscape/lock
fi
if [ -f $sysresources ]; then
   /usr/bin/X11/xrdb -merge $sysresources
fi
if [ -f $sysmodmap ]; then
   xmodmap $sysmodmap
fi
# start some nice programs
xterm &
xclock &
# fix the bell- 11 Nov 96 rcr
/usr/bin/X11/xset b 50 4500 100 &
exec fvwm
```
# 8.2 Window Managers

Unlike M\$ GUI's, the X environment has many managers that completely control the look and feel of the environment. The one you are probably using now is called form and is much simpler than the *Gnome* manager you are accustomed to using in RedHat. Here is a brief description of the managers (and some of their config files) that does no justice to any of them:

## 8.2.1 Gnome

Gnome is one of the two very popular X-window managers out there.

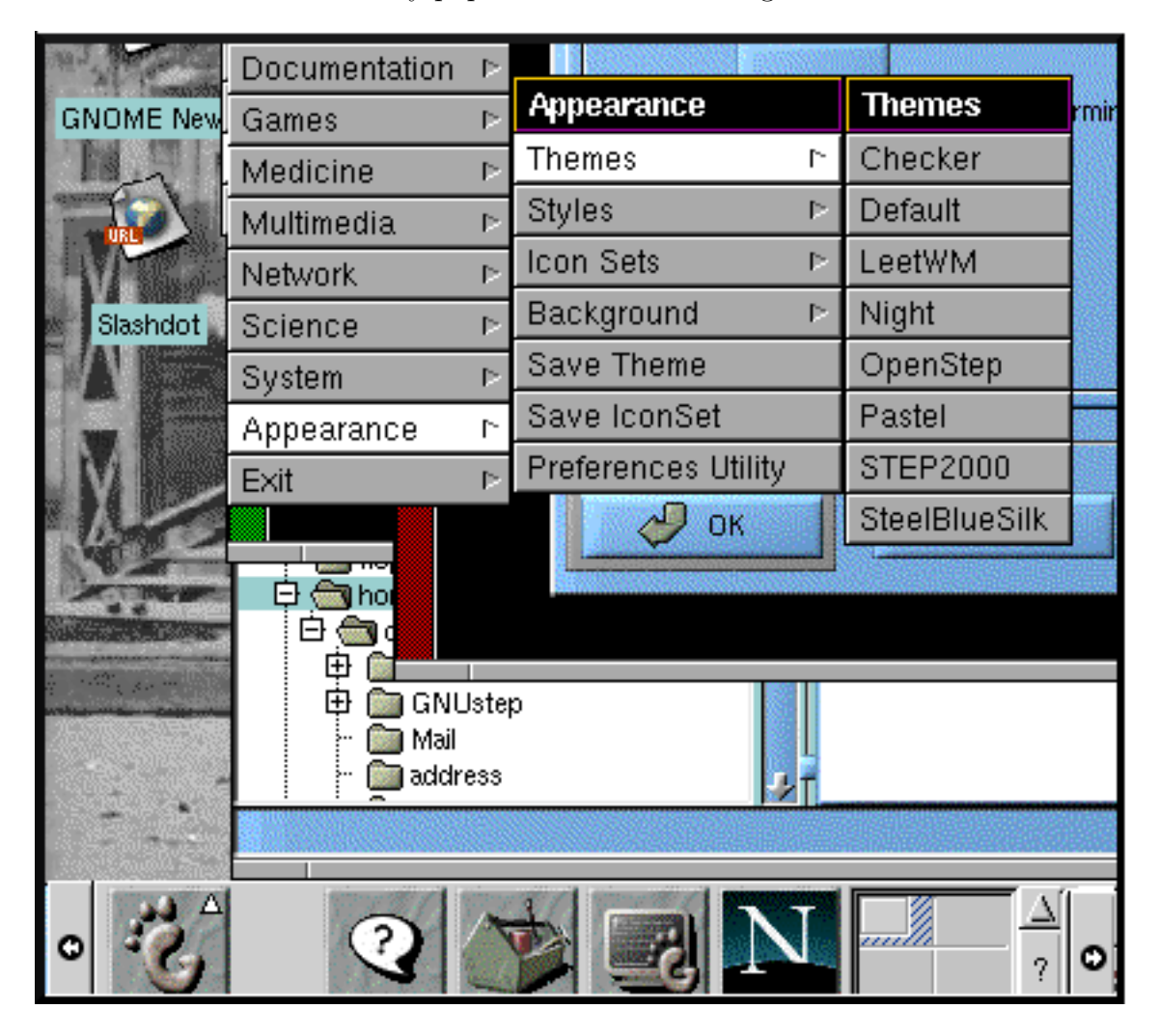

Figure 8.1: Gnome Interface

Lets look at Figure 8.1. First notice that the bottom panel has several typical icons like a tool-box, terminal window, and netscape.

It has a four panel virtual display which gives you four whole screens to work in. This gives some room to spread out. Inside the window we see some drop down panels that set the appearance. There is also the file manager visible. There are click-able icons on the desktop itself, much like the other OS's you have used. Not too shabby for a free OS..

## 8.2.2 KDE

KDE is the other popular X-window manager. Here is a sample of what the KDE looks like:

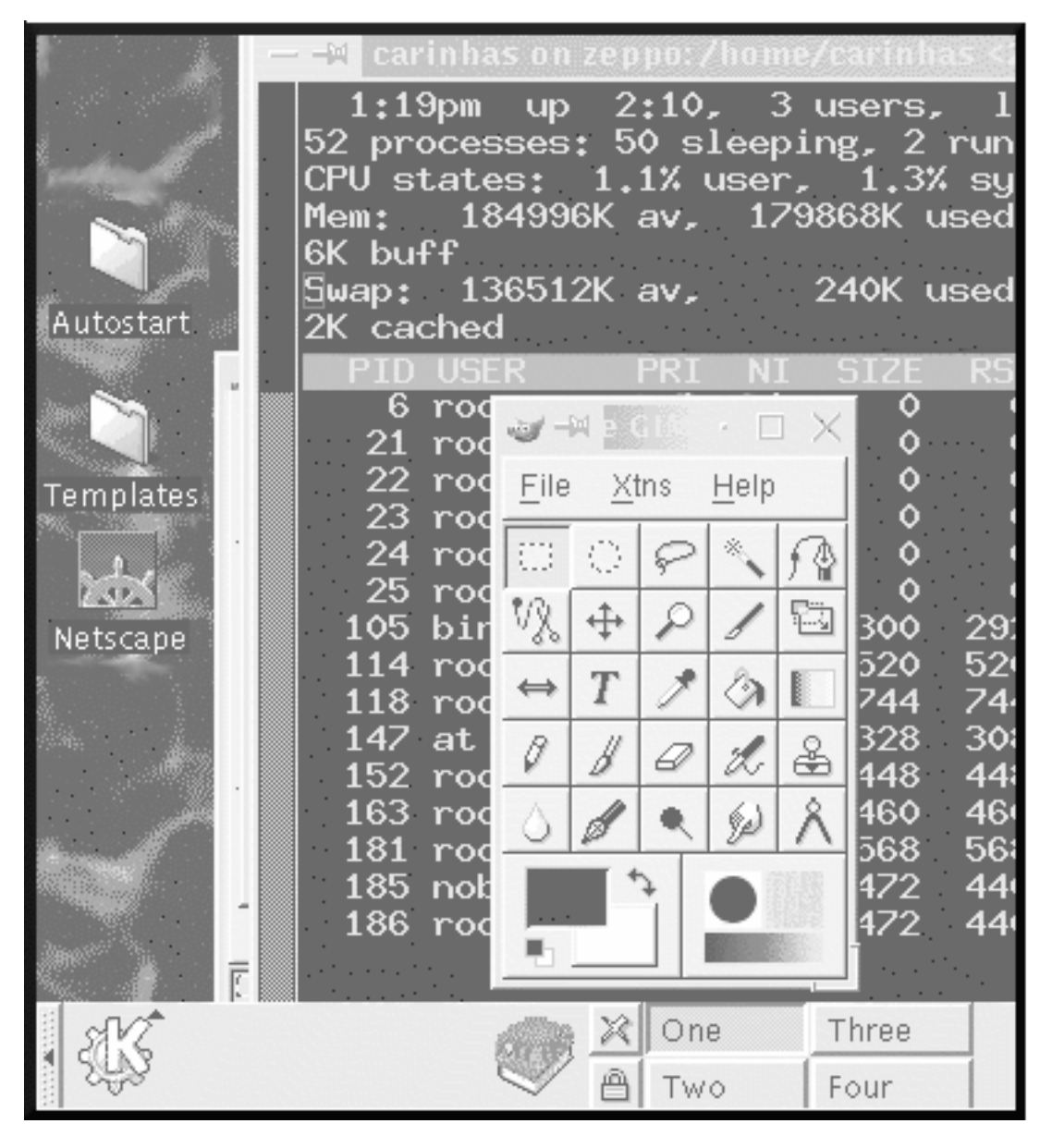

Figure 8.2: KDE Interface

Notice that KDE also has four virtual panels to work on, and has all the bells and whistles a high quality GUI would provide.

You can get more info on Gnome and KDE at the X-User's Howto at http://www. linuxdoc.org/HOWTO/, the KDE homepage http://www.kde.org, and the Gnome homepage http://www.gnome.org.

Here is a list of the most popular window managers out there:

# X-Window Managers for Linux

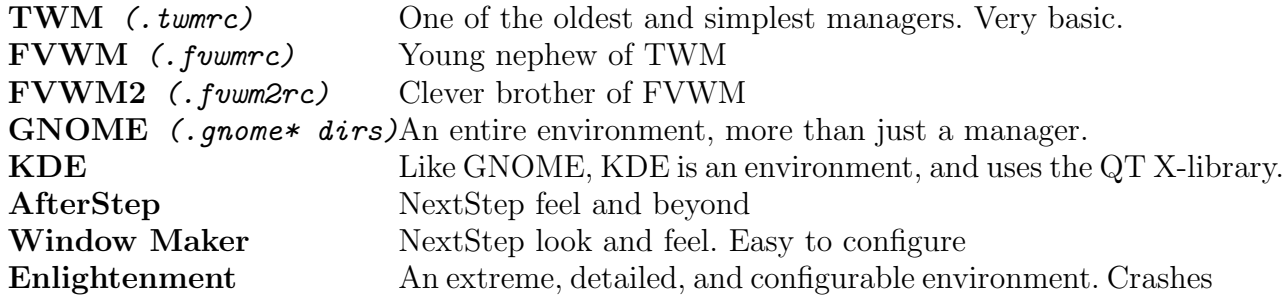
### Chapter 9

# TCP/IP Networking Basics

Linux comes with all the TCP/IP networking goodies you would expect from a fullfeatured UNIX box. It has telnet, ftp, mail, and many other services. Here's a quick list of the bread-n-butter commands:

### Basic Network Applications and Services

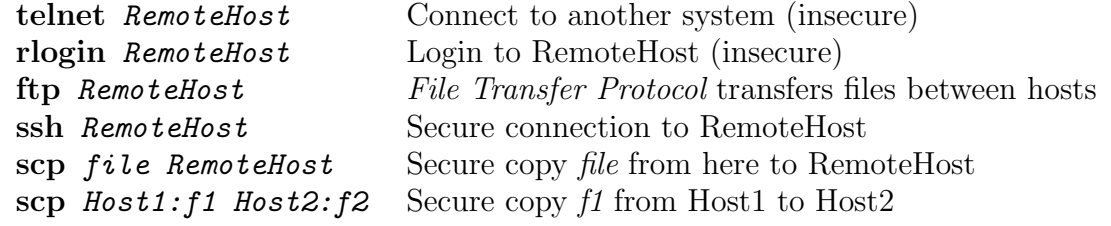

### TCP/IP Diagnostics

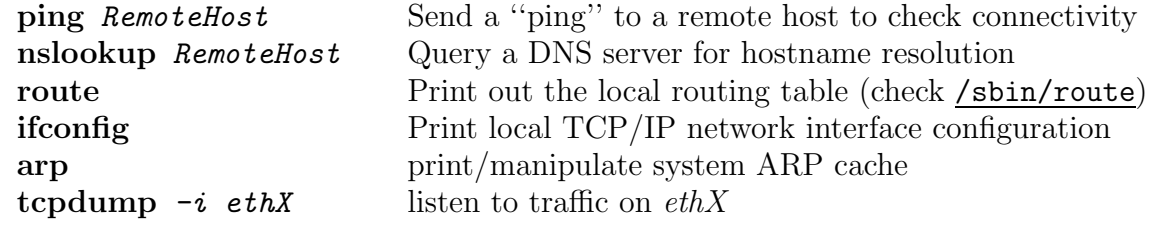

### Networking Terms

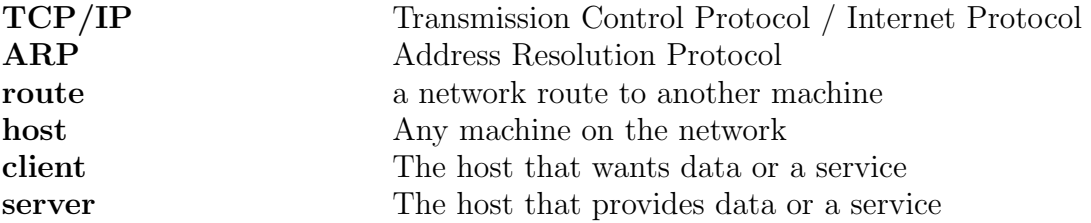

#### 9.1 Network Communication

This section covers network communication from a user point of view. We won't talk much about how to set up hardware or server configurations. This has already been done by your administrator.

#### 9.1.1 Checking Network Status

Sometimes it is unclear if your network is working correctly. There are some easy commands that you can use to check to see if a computer is "alive" on the network. The first and most important command is ping which will send a test message to the computer who should respond:

```
[LocalHost]/home/joe:ping groucho
PING groucho (192.168.1.3): 56 data bytes
64 bytes from 192.168.1.3: icmp_seq=0 ttl=255 time=0.7 ms
64 bytes from 192.168.1.3: icmp_seq=1 ttl=255 time=0.3 ms
64 bytes from 192.168.1.3: icmp_seq=2 ttl=255 time=0.3 ms
....
```
This shows that the host groucho is alive and well. It provides us with some timing information which indicates the speed of the connection between LocalHost and Remote-Host.

If your DNS (see next section) is not working, you may not be able to ping by name, but perhaps by number. You can also ping by IP number like this:

[LocalHost]/home/joe:ping 192.168.1.3 PING 192.168.1.3 (192.168.1.3): 56 data bytes 64 bytes from 192.168.1.3: icmp\_seq=0 ttl=255 time=0.7 ms 64 bytes from 192.168.1.3: icmp\_seq=1 ttl=255 time=0.3 ms ...etc...

If you don't get any response, or do get an error, something is wrong with the network and you will not be able to communicate with that computer.

#### 9.1.2 DNS and Nslookup

The Domain Name Service also known as DNS allows you, the users, to translate names like *www.yahoo.com* into a number like 216.32.74.52 which is needed for your computer to communicate over the network. Networks are controlled by gremlins that only use numbers not names. Thus DNS is very important if you are going to use the network at all.

Who provides DNS service? Most of the time your ISP provides this service, especially if you are using a modem, cable modem, DSL, etc. If you are in a large corporate setting, your own company network will provide DNS.

The main tool you need to check that your DNS is working is nslookup which can translate names to numbers or vice-versa:

```
[LocalHost]/home/joe:nslookup www.io.com
Server: flure.pair.com
Address: 209.68.1.159
Name: www.io.com
Addresses: 199.170.88.21, 199.170.88.41, 199.170.88.39
```
Nslookup tells us there are 3 names that go with www.io.com. Large sites like www.io.com and www.yahoo.com often have many numbers because they maintain several servers to handle all the requests to their very busy sites. The server flure.pair.com is our DNS server as seen by our local DNS setup.

DNS can also translate numbers into names:

```
[LocalHost]/home/joe:nslookup 199.170.88.21
Server: flure.pair.com
Address: 209.68.1.159
Name: www-02.io.com
Address: 199.170.88.21
```
This was one of the www.io.com sites listed in the first example. If DNS can't find your name, there is little chance you can connect through the internet to it:

```
[LocalHost]/home/joe:nslookup belse.com
Server: flure.pair.com
Address: 209.68.1.159
*** flure.pair.com can't find belse.com: Non-existent host
```
Sorry, you are SOL. No can do.. (unless you know the number already) Maybe try www.belse.com.

Sometimes you can connect by IP number even when DNS doesn't work. Try to connect to www.io.com with one of the numbers we found. Note that Linux has a text browser called Lynx that is many-times convenient.

#### 9.1.3 The "R" Commands

The so-called R-Commands are rlogin, rcp, rsh, and friends. These are powerful and dangerous commands, and should be used with great care. Many systems exposed to the Internet disable, as they should, these commands because data is completely open to public scrutiny over that network. Now day, some of these commands have secure versions whose data is encrypted, or the commands are replaced by ssh, the secure shell.

In order to execute remote commands on a remote machine without passwords, you set up a file called **rhosts** (in your home dir) that looks like the following:

# .rhosts file for RemoteHost LocalHost joe

and on the local machine a complimentary setup allows you to work from there.

```
# .rhosts file for LocalHost
RemoteHost joe
```
Now try to copy a file from here to there:

```
rcp filename RemoteHost:
rcp filename RemoteHost:. # Same as above.
```
Now copy a file from RemoteHost to LocalHost:

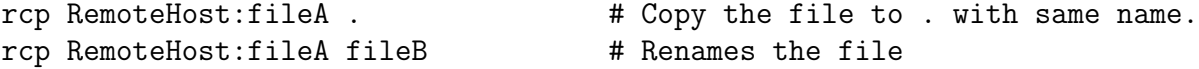

Now user rlogin to log into RemoteHost:

```
rlogin RemoteHost
Last login: Sat Jan 15 02:53:13 from beppo
You have mail.
[RemoteHost]/home/joe:ls -agl
total 3236
drwxr-xr-x 20 joe users 4096 Jan 14 09:45.
drwxr-xr-x 5 root root 4096 Jan 14 08:42 ..
-rw------- 1 joe users 1748 Jan 14 06:59 .ICEauthority
-rw------- 1 joe users 101 Jan 14 08:35 .Xauthority
-rw-r--r-- 1 joe users 1506 Jan 14 08:18 .Xdefaults
-rw------- 1 joe users 133 Jan 11 15:56 .bash_history
....etc....
```
#### 9.2 Using X-Windows Over the Network

One great thing about X is that it has networking built right into it. You can use any X application from anywhere on your network. All you need to do is set a few parameters that allow communications.

#### 9.2.1 Connecting X to another client

There are two things you must do to get X to work over a network. First you need to allow other machines to connect to your workstation. One way to do this is to use xhost RemoteHost, where RemoteHost is the machine you want to communicate with.

Second, you must telnet (or ssh) to a another workstation, and set the DISPLAY environment variable to your workstation like this:

```
[LocalHost] / home / joe: xhost + RemoteHost[LocalHost]/home/joe:telnet RemoteHost
Red Hat Linux release 6.1
Kernel 2.2.12-20 on an i586
login: joe
Password: ******
Last login: Thu Jan 13 12:13:37 from bistro.rr.com
[RemoteHost]/home/joe:setenv DISPLAY LocalHost:0
[LocalHost]/home/joe:xcalc -title RemoteHost
Ctrl-C
[RemoteHost]/home/joe:exit
[LocalHost]/home/joe:
```
Remember that RemoteHost and LocalHost need to be changed to whatever your workstation is named.

What you should have now is a process that is run by the remote system! It should be clear that this is powerful. In the next chapter we'll talk about other networking features.. If you put a line like the following in your .login or .bashrc, your DISPLAY variable will be set automatically for you. Play with this for a second:

```
\langle t \cosh \rangle: setenv DISPLAY 'who am i | perl -ne \sqrt{\langle (1+\rangle)} ; print $1<sup>''</sup>":0"
or in bash,
\langlebash>: set DISPLAY= 'who am i | perl -ne \langle \setminus ((,+) \setminus ) \rangle; print $1<sup>''</sup>":0"
```
#### 9.2.2 Securing Your X Connection

Above we talked about xhost and how it allows other machines to connect to your X-Server on your workstation. There is a security flaw that allows ALL people from the RemoteHost to connect to your workstation. This "hole" has been used to exploit many a computer.

Fortunately there is a secure alternative to using xhost called xauth. The way to use xauth is to first execute xauth list on the RemoteHost, grab the information it produces with your mouse (left click and drag), and then paste it (middle click) on your workstation right after typing xauth add.

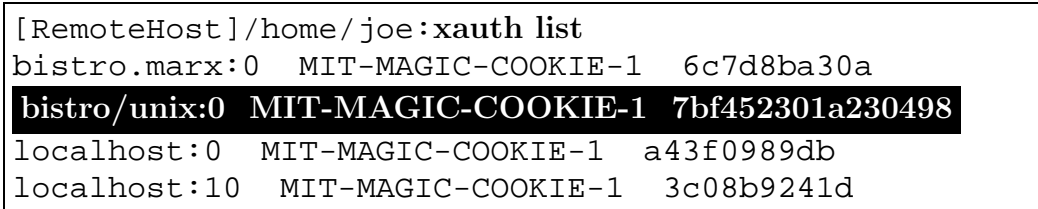

On your (local) workstation:

<bash>: xauth add bistro/unix:0 MIT-MAGIC-COOKIE-1 7bf452301a230498

#### 9.3 Network Security for Users

Network security from a user point of view is simple: Don't use easy-to-guess passwords, and don't leave the "R" commands open to attack.

Hard to guess passwords don't resemble any word and should have non alphabetic characters in them. Hello is not a good password, but  $h3l9Xz$  is. Hackers always use crack which uses a dictionary to guess passwords, and *Hello* would be cracked in a few seconds.

As far as security is concerned, you need only remember a couple of things.

- Always keep your home directory  $(\tilde{\ })$  protected. <bash>: chmod -R 700 ∼/
- Don't use R-commands over an insecure network, as hackers can see most everything. If you have secure shell OpenSSH and secure versions of R-commands, you are better off. Check http://www.openssh.org for info on OpenSSH.
- Programs like telnet show your passwords over the Internet. Use OpenSSH from http://www.openssh.org
- Never tell anyone your password, and if you do, change it the next day.
- chmod 600 .rhosts
- Change your password every few months.
- Never write your password down or identify it as a password.
- Pick an account names and passwords that are difficult to guess. Passwords should have uppercase, lowercase, and numeral characters. Do not use a dictionary word as a password or even part of a password. You can check your password tables agains crack at ftp://ftp.cerias.purdue.edu/pub/tools/unix/pwdutils/crack.
- Check permissions on files periodically. Most files should be 600 or 700.

### Chapter 10

# Native Linux Compilers, Software, and Services

Linux includes versions of  $C++$ , C, Perl, Python, awk, and many others. It also has text formatting solutions of T<sub>E</sub>X and L<sup>AT</sup>E<sub>X</sub> which is what we use to format this document. There are many other freely available additions like Java, Fortran, and Lisp.

Here is what our systems spits out with man -k compiler:

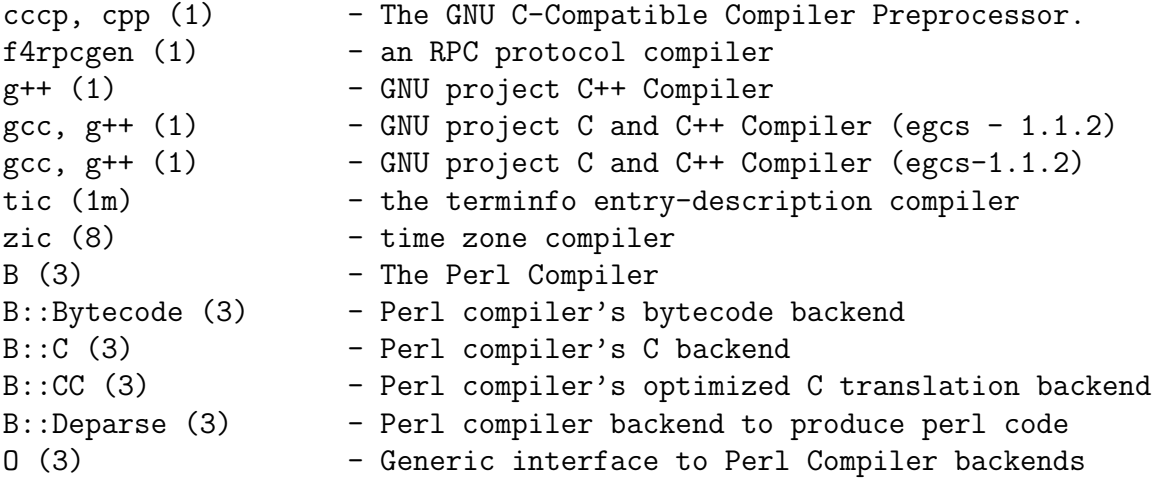

Here is what our systems gives for man  $-k$  language:

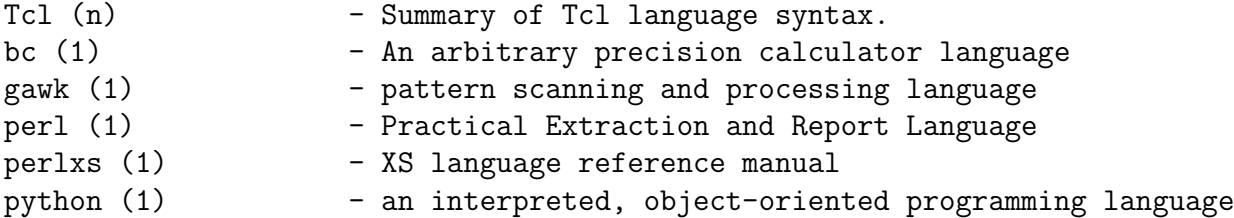

Consult the following websites for current software information:

http://www.freshmeat.net for Linux software. http://www.sourceforge.net for OpenSource software. http://www.newsforge.com Open Source News. http://www.seul.org Linux software for education and science. http://www.slashdot.org Don't forget Slashdot.

## Bibliography

- [1] Welsh, Dalheimer, and Kaufman, Running Linux,  $3^{rd}$  Edition. O'Reily & Associates, 1999.
- [2] Ellen Siever, Linux in a Nutshell,  $3^{rd}$  Edition. O'Reily & Associates, 2000.
- [3] M. Sobell, A Practical Guild to Linux. Addison-Wesley, 1997.
- [4] http://www.linuxdot.org/nlm/ Linux Newbie Guide.
- [5] http://sunsite.auc.dk/linux-newbie/ Linux Newbie Administrator Guide.
- [6] The AfterStep Homepage at http://www.afterstep.org

# Appendix A

# Glossary

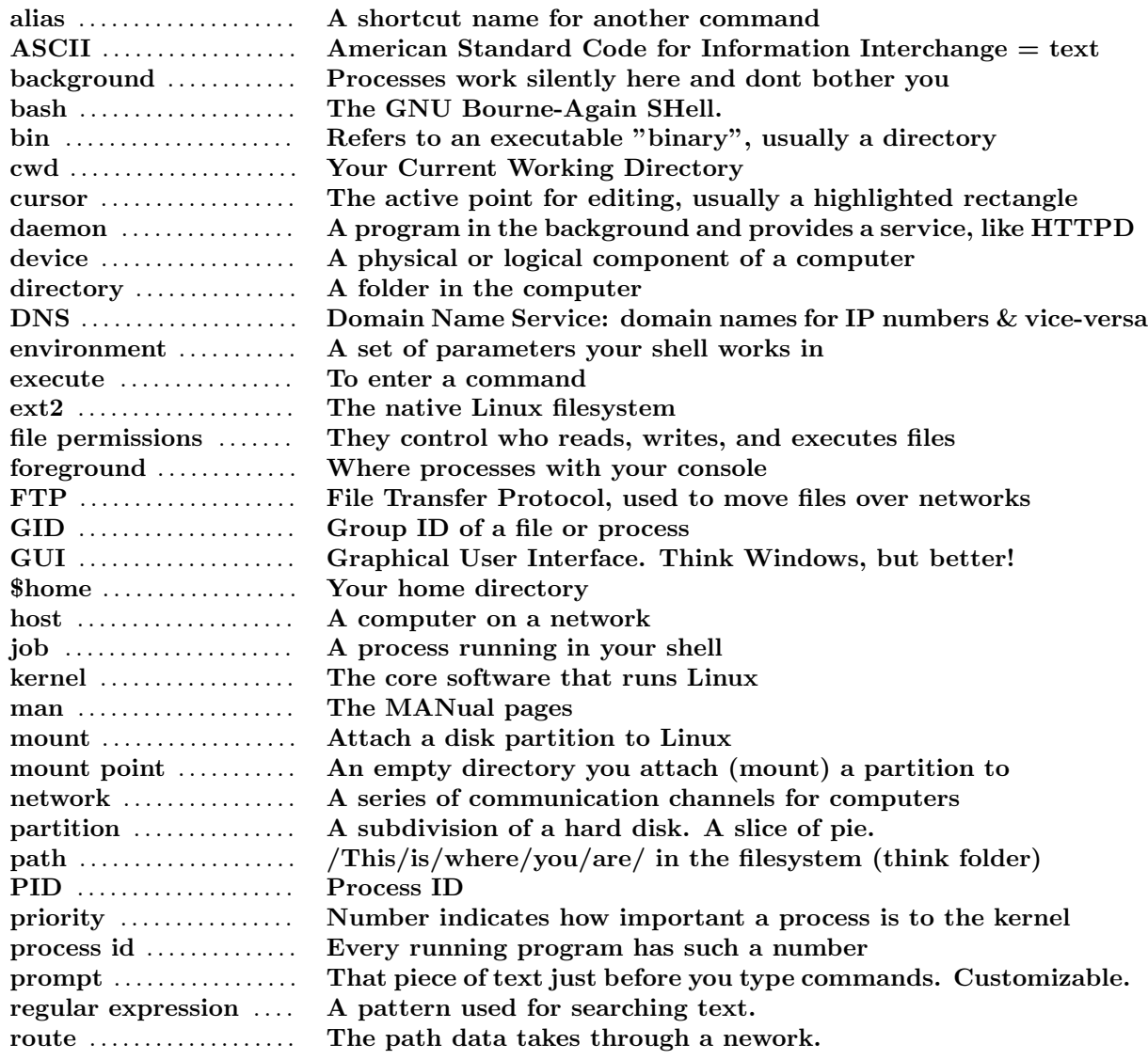

#### APPENDIX A. GLOSSARY

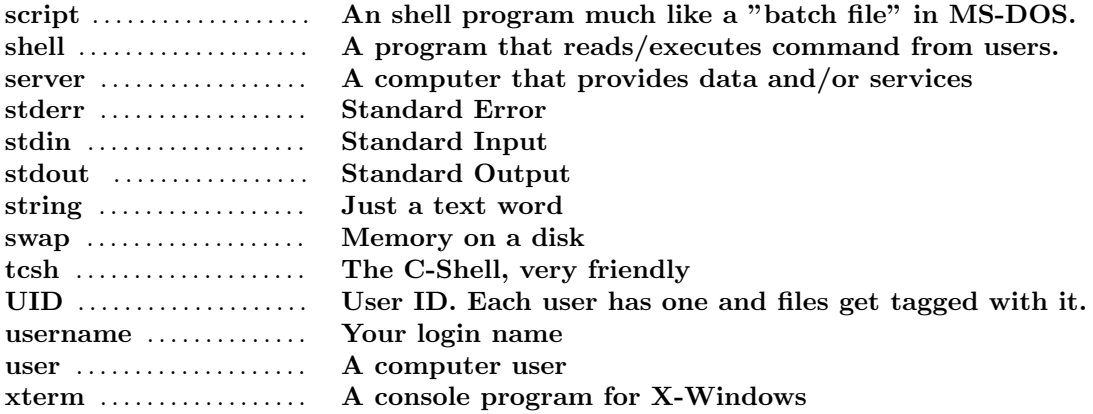